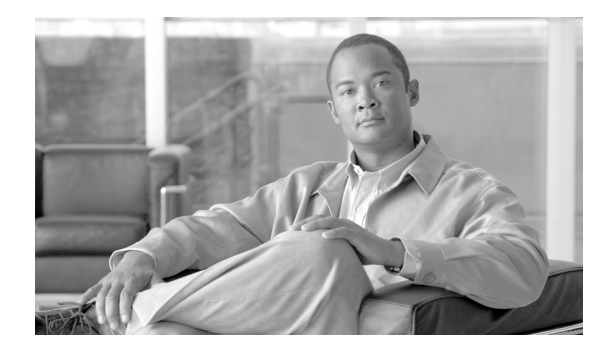

# **Installing Cisco Unified Communications Manager Release 8.6(1)**

### **Revised: 12/11/2012**

This document includes information about installing Cisco Unified Communications Manager release 8.6(1). Review all installation instructions carefully before you install Cisco Unified Communications Manager.

This document includes information about installing Cisco Unified Communications Manager Release 8.6(1) on one server or many servers in a cluster environment.

For information about upgrading from a previous release of Cisco Unified Communications Manager, and for other installation and upgrade information, see the "Related Documentation" section on page 2.

## **Contents**

This document contains the following topics:

- **•** [Related Documentation, page 2](#page-1-0)
- [Installation Scenarios, page 3](#page-2-0)
	- **–** [Install Software from a DVD on the First Node, page 4](#page-3-0)
	- **–** [Install Software from a DVD on a Subsequent Node, page 4](#page-3-1)
	- **–** [Add a New Node to an Existing Cluster, page 5](#page-4-0)
- [Pre-Installation Tasks, page 8](#page-7-0)
- **•** [Important Considerations, page 9](#page-8-0)
- **•** [Frequently Asked Questions About the Installation, page 10](#page-9-0)
	- **–** [What User Names and Passwords Do I Need to Specify?, page 11](#page-10-0)
	- **–** [What is a Strong Password?, page 12](#page-11-0)
	- **–** [Which Servers Does Cisco Support for this Installation?, page 12](#page-11-1)
	- **–** [May I Install Other Software on the Server?, page 12](#page-11-2)
- **•** [Browser Requirements, page 13](#page-12-0)
- **•** [Verifying DNS Registration, page 13](#page-12-1)
- **•** [Gathering Information for an Installation, page 14](#page-13-0)
- **•** [Obtaining a License File, page 20](#page-19-0)
- **•** [Using the Cisco Unified Communications Answer File Generator, page 21](#page-20-0)
- **•** [Handling Network Errors During Installation, page 22](#page-21-0)
- **•** [Installing the New Operating System and Application, page 23](#page-22-0)
	- **–** [Navigating Within the Installation Wizard, page 23](#page-22-2)
	- **–** [Starting the Installation, page 23](#page-22-1)
	- **–** [Entering Preexisting Configuration Information, page 25](#page-24-0)
	- **–** [Applying a Patch, page 26](#page-25-0)
	- **–** [Performing the Basic Installation, page 30](#page-29-0)
	- **–** [Configuring the First Node, page 31](#page-30-0)
	- **–** [Configuring a Subsequent Node, page 32](#page-31-0)
- **•** [Post-Installation Tasks, page 33](#page-32-0)
	- **–** [Changing the Default Application User Passwords, page 35](#page-34-1)
	- **–** [Accessing Cisco Unified Serviceability, page 35](#page-34-2)
	- **–** [Uploading a License File, page 35](#page-34-0)
	- **–** [Applying Security to a New Node in a Secure Cluster, page 36](#page-35-1)
	- **–** [Configuring the Database, page 36](#page-35-0)
	- **–** [Examining Log Files, page 37](#page-36-1)
- **•** [Obtaining Documentation, Obtaining Support, and Security Guidelines, page 37](#page-36-0)

## <span id="page-1-0"></span>**Related Documentation**

For additional installation and upgrade information, refer to the following documents:

- **•** *Upgrading Cisco Unified Communications Manager* [http://www.cisco.com/en/US/products/sw/voicesw/ps556/prod\\_installation\\_guides\\_list.html](http://www.cisco.com/en/US/products/sw/voicesw/ps556/prod_installation_guides_list.html) This document describes how upgrade Cisco Unified Communications Manager from Release 6.1(2) and later.
- **•** *Cisco Unified Communications Operating System Administration Guide* [http://www.cisco.com/en/US/products/sw/voicesw/ps556/prod\\_maintenance\\_guides\\_list.html](http://www.cisco.com/en/US/products/sw/voicesw/ps556/prod_maintenance_guides_list.html)

This document describes how to upgrade Cisco Unified Communications Manager to a later appliance-based release.

**•** *Replacing a Single Server or Cluster for Cisco Unified Communications Manager* [http://www.cisco.com/en/US/products/sw/voicesw/ps556/prod\\_installation\\_guides\\_list.html](http://www.cisco.com/en/US/products/sw/voicesw/ps556/prod_installation_guides_list.html)

This document describes how to replace a Cisco Unified Communications Manager server or a cluster of servers.

**•** *Command Line Interface Reference Guide for Cisco Unifed Communications Solutions*

#### [http://www.cisco.com/en/US/products/sw/voicesw/ps556/prod\\_maintenance\\_guides\\_list.html](http://www.cisco.com/en/US/products/sw/voicesw/ps556/prod_maintenance_guides_list.html)

This document describes the Command Line Interface for Cisco Unified Communications Manager. Some of these commands perform upgrade and installation-related tasks.

For further information about Cisco Unified Communications Manager documentation, refer to the following URL:

[http://cisco.com/en/US/products/sw/voicesw/ps556/products\\_documentation\\_roadmaps\\_list.html](http://cisco.com/en/US/products/sw/voicesw/ps556/products_documentation_roadmaps_list.html).

[Table 1](#page-2-1) lists URLs for software and additional documentation.

<span id="page-2-1"></span>*Table 1 Quick Reference for URLs*

| <b>Related Information</b><br>and Software                     | URL                                                                                    |
|----------------------------------------------------------------|----------------------------------------------------------------------------------------|
|                                                                | Cisco MCS data sheets http://www.cisco.com/en/US/products/hw/voiceapp/ps378/index.html |
| Cisco Unified<br>Communications<br>Manager service<br>releases | http://www.cisco.com/kobayashi/sw-center/sw-voice.shtml                                |

**Note** The installation procedure is different for MCS 7825 H3 and MCS 7828 H3, when compared to other MCS servers that are mentioned in the Cisco MCS data sheets. For more i[nformation, see Step 5,](http://www.cisco.com/en/US/products/ps6509/prod_maintenance_guides_list.html) Starting [the Installation, page 23](#page-22-1).

## <span id="page-2-0"></span>**Installation Scenarios**

You can use this document to perform the following different installation scenarios:

- **•** Install software from a DVD on the first node
- **•** Install software from a DVD on a subsequent node
- **•** Apply a patch during installation of the first node
- **•** Apply a patch during installation of a subsequent node
- **•** Add a new node to an existing cluster
- **•** [Reusing the MCS-7828 After Installing Cisco Unified Communications Manager Business Edition](#page-5-0)  [5000](#page-5-0)

The following sections provide an overview o[f the high-level tasks that you must perform for each](http://www.cisco.com/en/US/docs/voice_ip_comm/connection/7x/cluster_administration/guide/7xcuccagx.html) of these installation scenarios. Each high-level task also includes a link to another section of the document, which you can follow for detailed informatio[n ab](http://www.cisco.com/en/US/docs/voice_ip_comm/connection/7x/cluster_administration/guide/7xcuccagx.html)out the task.

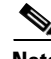

**Note** For information about replacing a server or cluster, refer to *Replacing a Single Server or Cluster for Cisco Unified Communications Manager*.

Г

## <span id="page-3-0"></span>**Install Software from a DVD on the First Node**

To install software that you have on a DVD on the first node in a cluster, follow the steps in [Table 1.](#page-3-2)

*Table 2 Installing Software from a DVD on the First Node*

<span id="page-3-2"></span>

|        | <b>Task</b>                                                                                                    | <b>For More Information</b>                                                     |
|--------|----------------------------------------------------------------------------------------------------|---------------------------------------------------------------------------------|
| Step 1 | Perform all pre-installation tasks that apply to your site.                                                     | For a list of pre-installation tasks, see Table 1 on<br>page 8.                 |
| Step 2 | Follow the procedure to begin installing the software from<br>the DVD to your server.                           | See the "Starting the Installation" section on page 23.                         |
| Step 3 | Follow the procedure for performing a basic installation.                                                       | See the "Performing the Basic Installation" section<br>on page 30.              |
| Step 4 | When the First Node Configuration window displays, choose<br>Yes to configure the new server as the first node. | See Step 10 in the "Performing the Basic Installa-<br>tion" section on page 30. |
| Step 5 | Follow the procedure to configure the first node.                                                               | See "Configuring the First Node" section on page 31                             |
| Step 6 | Perform all post-installation tasks that apply to your site.                                                    | For a list of post-installation tasks, see Table 13 on<br>page 34.              |

## <span id="page-3-1"></span>**Install Software from a DVD on a Subsequent Node**

To install software that you have on a DVD, follow the steps in [Table 1](#page-3-3).

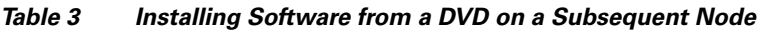

<span id="page-3-3"></span>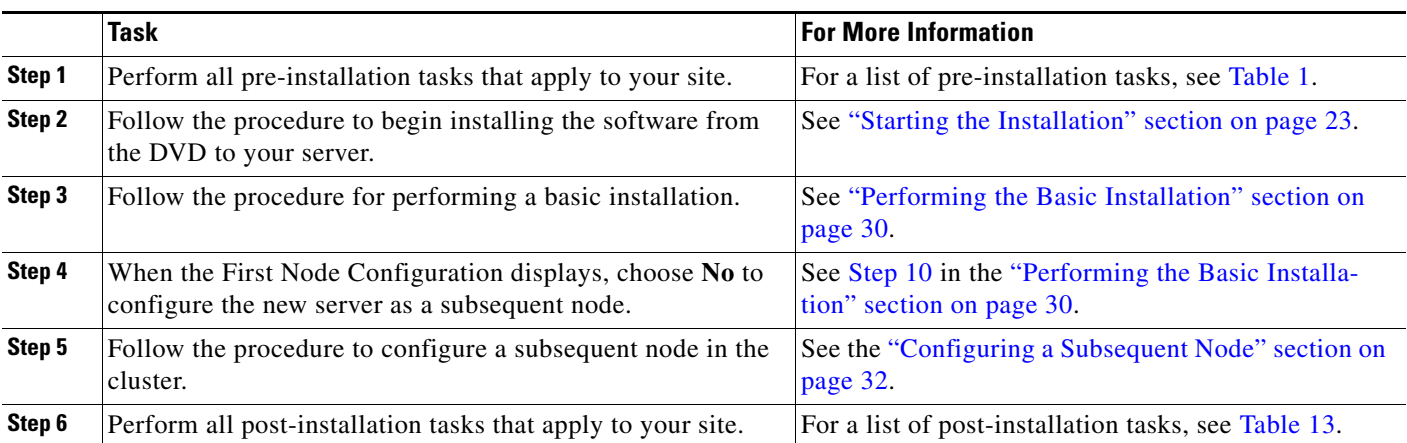

## **Apply a Patch During Installation of the First Node**

You can upgrade to a later release by downloading and applying a patch during installation. To apply a patch during installation of the first node, follow the steps in [Table 1](#page-4-1).

<span id="page-4-1"></span>

|        | <b>Task</b>                                                                                                    | <b>For More Information</b>                                                     |  |
|--------|----------------------------------------------------------------------------------------------------|---------------------------------------------------------------------------------|--|
| Step 1 | Perform all pre-installation tasks that apply to your site.                                                     | For a list of pre-installation tasks, see Table 1.                              |  |
| Step 2 | Follow the procedure to begin installing the software from<br>the DVD to your server.                           | See "Starting the Installation" section on page 23.                             |  |
| Step 3 | Follow the procedure to apply a software patch.                                                                 | See "Applying a Patch" section on page 26.                                      |  |
| Step 4 | Follow the procedure for performing a basic installation.                                                       | See "Performing the Basic Installation" section on<br>page 30.                  |  |
| Step 5 | When the First Node Configuration window displays, choose<br>Yes to configure the new server as the first node. | See Step 10 in the "Performing the Basic Installa-<br>tion" section on page 30. |  |
| Step 6 | Follow the procedure to configure the first node in the<br>cluster.                                             | See the "Configuring the First Node" section on<br>page 31.                     |  |
| Step 7 | Perform all post-installation tasks that apply to your site.                                                    | For a list of post-installation tasks, see Table 13.                            |  |

*Table 4 Applying a Patch During Installation of the First Node*

## **Apply a Patch During Installation of a Subsequent Node**

You can upgrade to a later release by downloading and applying a patch during installation. To apply a patch during installation of a subsequent node, follow the steps in [Table 1](#page-4-2).

<span id="page-4-2"></span>

|        | <b>Task</b>                                                                                                    | <b>For More Information</b>                                                     |
|--------|----------------------------------------------------------------------------------------------------|---------------------------------------------------------------------------------|
| Step 1 | Perform all pre-installation tasks that apply to your site.                                                       | For a list of pre-installation tasks, see Table 1.                              |
| Step 2 | Follow the procedure to begin installing the software from<br>the DVD to your server.                             | See "Starting the Installation" section on page 23.                             |
| Step 3 | Follow the procedure to apply a software patch.                                                                   | See "Applying a Patch" section on page 26.                                      |
| Step 4 | Follow the procedure for performing a basic installation.                                                         | See "Performing the Basic Installation" section on<br>page 30.                  |
| Step 5 | When the First Node Configuration window displays, choose<br>No to configure the new server as a subsequent node. | See Step 10 in the "Performing the Basic Installa-<br>tion" section on page 30. |
| Step 6 | Follow the procedure to configure a subsequent node in the<br>cluster.                                            | See the "Configuring a Subsequent Node" section on<br>page 32.                  |
| Step 7 | Perform all post-installation tasks that apply to your site.                                                      | For a list of post-installation tasks, see Table 13.                            |

*Table 5 Applying a Patch During Installation of a Subsequent Node*

## <span id="page-4-0"></span>**Add a New Node to an Existing Cluster**

To add a new node to an existing cluster, follow the steps in [Table 1](#page-5-1).

<span id="page-5-1"></span>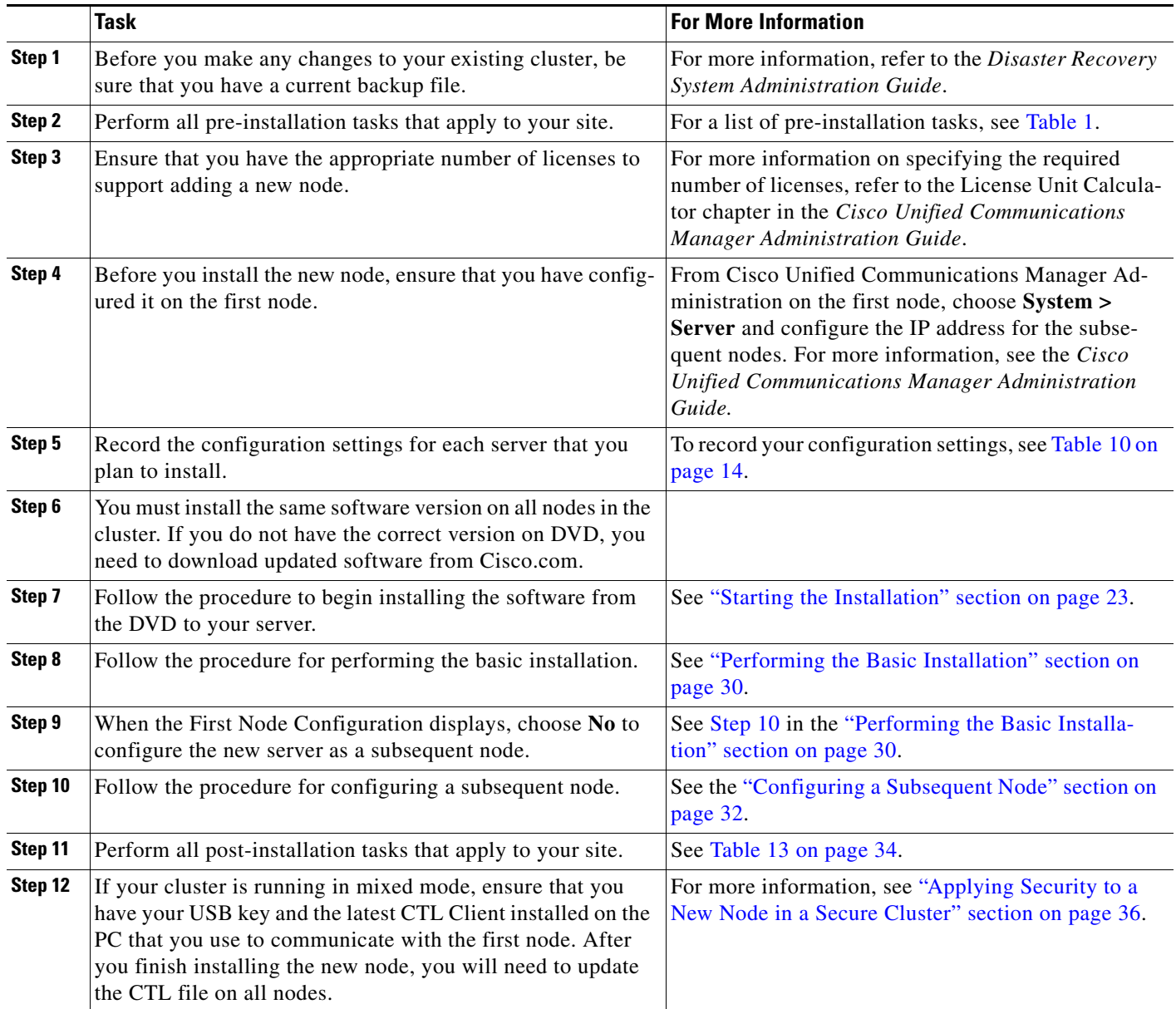

### *Table 6 Adding a New Node to an Existing Cluster*

## <span id="page-5-0"></span>**Reusing the MCS-7828 After Installing Cisco Unified Communications Manager Business Edition 5000**

If you have installed Cisco Unified Communications Manager Business Edition 5000 on an MCS-7828 server, and you decide that you need to migrate to separate Cisco Unified Communications Manager and Cisco Unity Connection environments for increased scalability and capacity, you can reuse that MCS-7828 server to run Cisco Unified Communications Manager in a MCS-7825 cluster. Although you can reuse the server, you must reenter your data on the server manually. You must also obtain another server to run Cisco Unity Connection.

**Note** You cannot install Cisco Unified Communications Manager on an MCS-7828 server unless you have previously installed Cisco Unified Communications Manager Business Edition 5000.

To migrate from Cisco Unified Communications Manager Business Edition 5000 to separate Cisco Unified Communications Manager and Cisco Unity Connection environments, follow the steps in [Table 7:](#page-6-0)

*Table 7 Reusing the MCS-7828 After Installing Cisco Unified Communications Manager Business Edition 5000*

<span id="page-6-0"></span>

|        | Task                                                                                                    | <b>For More Information</b>                                                                                                    |
|--------|----------------------------------------------------------------------------------------------------|----------------------------------------------------------------------------------------------------|
| Step 1 | Order a single migration SKU (CUCM-BE-MIG). The<br>migration SKU ships with software install media that is<br>required to install Cisco Unified Communications Manager<br>and Cisco Unity Connection. The SKU provides a node<br>license for the Cisco Unified Communications Manager and<br>enables you to migrate the DLUs to Cisco Unified<br>Communications Manager. | For ordering information, refer to the Cisco Unified<br>Communications Solutions Ordering Guide. To<br>access the guide, go to<br>www.cisco.com/go/unified-techinfo, choose the<br>appropriate solution release version, choose the<br>Resource Library tab, choose the Ordering Guides<br>link, and choose Ordering Guide Cisco Unified<br>Communications Management Solutions. |
| Step 2 | Rehost all device licenses in the Cisco Unified<br>Communications Manager environment by sending a request<br>to licensing@cisco.com. You must include the MAC address<br>and proof of purchase of your devices.                                                                                                    |                                                                                                    |
| Step 3 | Obtain a new server for Cisco Unity Connection.                                                                                                    |                                                                                                    |
| Step 4 | Rehost all voice-messaging and advanced user licenses by<br>sending an email to licensing@cisco.com. You must include<br>the MAC address and proof of purchase of the server on<br>which you plan to install Cisco Unity Connection.                                                                                                    |                                                                                                    |
| Step 5 | Install Cisco Unified Communications Manager on the<br>MCS-7828 server.                                                                                                    | Make sure to read this document and the related<br>release notes before beginning the installation.                                                                                                    |
| Step 6 | Install Cisco Unity Connection on a new server.                                                                                                    | Refer to the Installation Guide for Unity Connection<br>that is located at the following URL:<br>http://www.cisco.com/en/US/products/ps6509/prod_<br>installation_guides_list.html.                                                                                                    |

## **Parallel Installations of Cluster Nodes**

When you install a cluster, you can begin the installation of the first node and subsequent nodes at the same time. When the installation program prompts you to designate the first node as the first node, stop installing on the subsequent nodes until the installation completes on the first node. Then configure the subsequent node(s) on the first node. You can then continue the installation on the subsequent nodes. For optimal performance, you should choose the **Skip** option rather than the **Proceed** option in the installation program.

Г

# <span id="page-7-0"></span>**Pre-Installation Tasks**

[Table 1](#page-7-1) contains a list of pre-installation tasks that you need to perform to ensure that you can successfully install Cisco Unified Communications Manager.

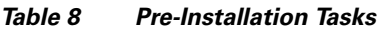

<span id="page-7-1"></span>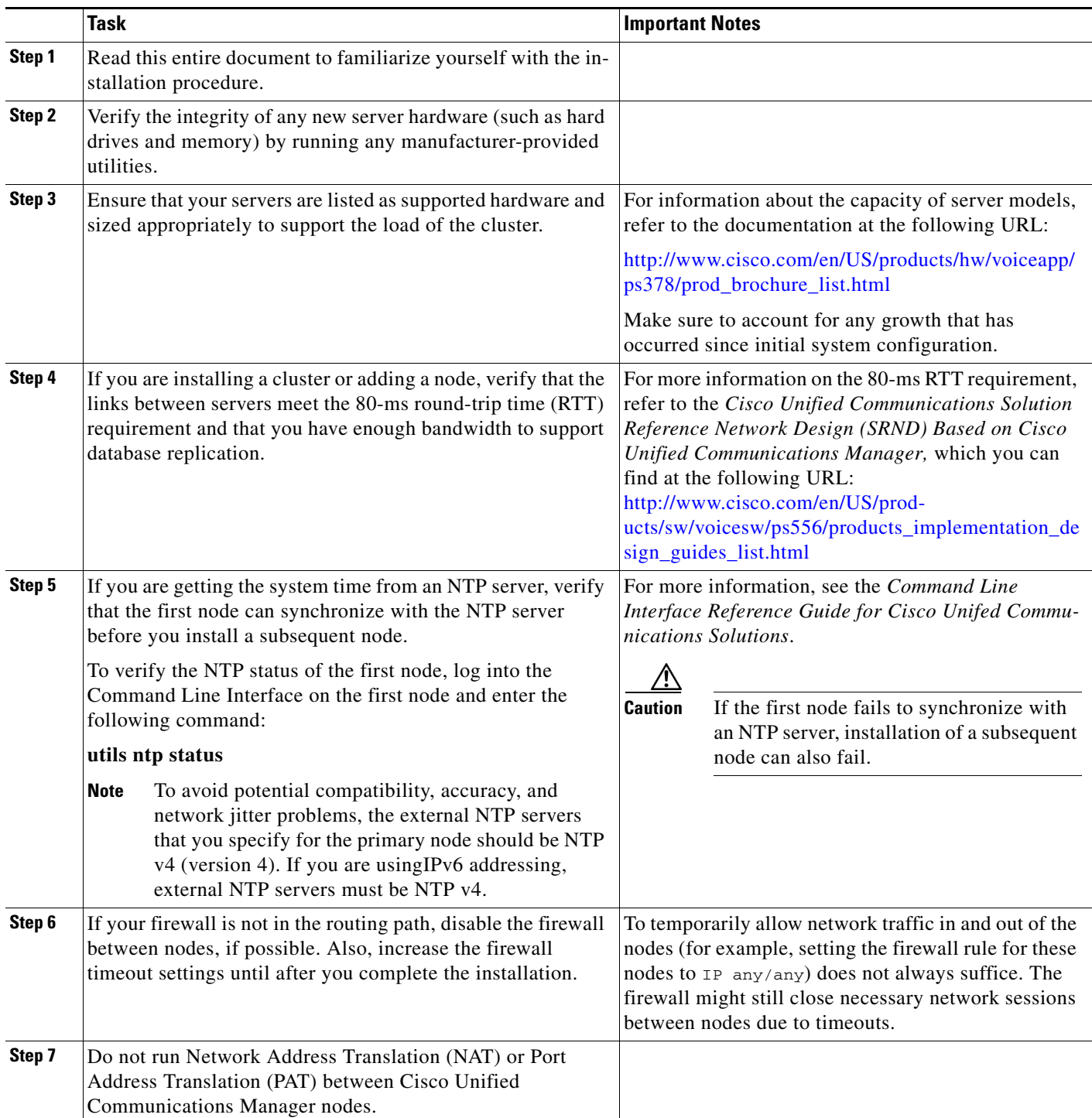

|                                                                                                    | Task                                                                                                    | <b>Important Notes</b>                                                                                                    |  |
|----------------------------------------------------------------------------------------------------|----------------------------------------------------------------------------------------------------|----------------------------------------------------------------------------------------------------|--|
| Step 8<br>Record the network interface card (NIC) speed and duplex<br>settings of the switch port to which you will connect the new<br>server.<br>You should configure the same NIC settings on the server and<br>on the switch port. For GigE (1000/FULL), you should set | Enable PortFast on all switch ports that are connected<br>to Cisco servers. With Portfast enabled, the switch<br>immediately brings a port from the blocking state into<br>the forwarding state by eliminating the forwarding<br>delay [the amount of time that a port waits before<br>changing from its Spanning-Tree Protocol (STP) |                                                                                                    |  |
|                                                                                                    | NIC and switch port settings to Auto/Auto; do not set hard<br>values.                                                                                                    | learning and listening states to the forwarding state].                                                                                                    |  |
| Step 9                                                                                                    | If you use DNS, verify that all servers on which you plan to<br>install Cisco Unified Communications Manager are properly<br>registered in DNS.                                                                                                    | For more information, see the "Verifying DNS Regis-<br>tration" section on page 13.                                                                                                    |  |
| Step 10                                                                                                    | Obtain a Cisco Unified Communications Manager license<br>file.                                                                                                    | See "Obtaining a License File" section on page 20.<br><b>Note</b><br>For more information on specifying the<br>required number of licenses, refer to the<br>License Unit Calculator chapter in the Cisco<br><b>Unified Communications Manager Adminis-</b><br>tration Guide. |  |
| Step 11                                                                                                    | Record the configurations settings for each server that you<br>plan to install.                                                                                                    | To record your configuration settings, see Table 10.                                                                                                    |  |
| Step 12                                                                                                    | Configure any subsequent nodes on the first node before you<br>install a subsequent node.                                                                                                    | From Cisco Unified Communications Manager Ad-<br>ministration on the first node, choose System ><br>Server and configure the IP address for the subse-<br>quent nodes. For more information, see the Cisco<br><b>Unified Communications Manager Administration</b><br>Guide. |  |

*Table 8 Pre-Installation Tasks (continued)*

## <span id="page-8-0"></span>**Important Considerations**

Before you proceed with the installation, consider the following requirements and recommendations:

- Be aware that when you install on an existing server, the hard drive gets formatted, and all existing data on the drive gets overwritten.
- Do not install Cisco Unified Communications Manager in a large Class A or Class B subnet that contains a large number of devices.

When you install Cisco Unified Communications Manager in a large subnet with a large number devices in that subnet, the Address Resolution Protocol (ARP) table can fill up quickly (maximum 1024 entries, by default). When the ARP table gets full, Cisco Unified Communications Manager can have difficulty talking to endpoints and cannot add more phones.

**•** Ensure that you connect each Cisco Unified Communications Manager node to an uninterruptible power supply (UPS) to provide backup power and protect your system. Failure to do so may result in damage to physical media and require a new installation of Cisco Unified Communications Manager.

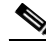

**Note** You must connect MCS-7816 and MCS-7825 servers to a UPS in order to prevent file system corruption during power outages.

Г

If you want the Cisco Unified Communications Manager node to automatically monitor UPS signaling and automatically initiate a graceful shutdown upon power loss, you should use specific UPS and server models. For more information on supported models and configurations, refer to the *Release Notes for Cisco Unified Communications Manager*.

- **•** Install the Cisco Unified Communications Manager software on the first node first and then on the subsequent nodes.
- Make sure that the subsequent node servers that you are installing can connect to the first node server during the installation.
- When you enter the Security password on the first node, be sure that you write it down and save it. You must enter the same password on each subsequent node that you install in the cluster. Install the software during off-peak hours or a maintenance window to avoid impact from interruptions.
- **•** All servers in a cluster must run the same release of Cisco Unified Communications Manager. The only exception is during a cluster software upgrade, during which a temporary mismatch is allowed.
- Configure the server by using static IP addressing to ensure that the server obtains a fixed IP address and that the Cisco Unified IP Phones can register with the application when you plug the phones into the network.
- **•** Do not attempt to perform any configuration tasks during the installation.
- **•** Do not install any Cisco-verified applications until you complete the installation.
- Be aware that directory names and filenames that you enter while you are running the installation program are case-sensitive.
- **•** Disk mirroring on server model 7825 I3 with 160 GB SATA disk drives takes approximately 3 hours.
- **•** Disk mirroring on server model 7828 I3 with 250 GB SATA disk drives takes approximately 4 hours.
- For a short period of time after you install Cisco Unified Communications Manager or switch over after upgrading to a different product version, settings changes made by phone users might get unset. Examples of phone user settings include call forwarding and message waiting indication light settings. This can occur because Cisco Unified Communications Manager synchronizes the database after an installation or upgrade, which can overwrite phone user settings changes.
- **•** You will face a problem during RAID creation when you install Cisco Unified Communications Manager 8.5 or an earlier version on 7825 H3 and 7528 H3 servers that currently have Cisco Unified Communications Manager 8.6 installed on it. To resolve the issue:
	- **a.** Boot the Cisco Unified CM server with the Cisco Unified CM 8.6 recovery disc.
	- **b.** When prompted, choose option **C** to wipe off all data from the system. Option C indicates "Cleaning the system to set to bare metal state."

You can now proceed with the installation of the earlier versions of Cisco Unified CM.

- **•** When you insert or remove a USB drive, you might see error messages on the console similar to "sdb: assuming drive cache: write through." You can safely ignore these messages.
- Carefully read the information that follows before you proceed with the installation.

## <span id="page-9-0"></span>**Frequently Asked Questions About the Installation**

The following section contains information about commonly asked questions and responses. Review this section carefully before you begin the installation.

## <span id="page-10-0"></span>**What User Names and Passwords Do I Need to Specify?**

**Note** The system checks your passwords for strength. For guidelines on creating a strong passwords, see the ["What is a Strong Password?" section on page 12](#page-11-0).

During the installation, you must specify the following user names and passwords:

- **•** Administrator Account user name and password
- **•** Application User name and password
- **•** Security password

#### **Administrator Account User Name and Password**

You use the Administrator Account user name and password to log in to the following areas:

- **•** Cisco Unified Communications Operating System Administration
- **•** Disaster Recovery System
- **•** Command Line Interface

To specify the Administrator Account user name and password, follow these guidelines:

- **•** Administrator Account user name—The Administrator Account user name must start with an alphabetic character and can contain alphanumeric characters, hyphens and underscores.
- Administrator Account password—The Administrator Account password must be at least six characters long and can contain alphanumeric characters, hyphens, and underscores.

You can change the Administrator Account password or add a new Administrator account by using the command line interface. For more information, see the *Command Line Interface Reference Guide for Cisco Unifed Communications Solutions*.

#### **Application User Name and Password**

You use the Application User name and password to access applications that are installed on the system, including the following areas:

- **•** Cisco Unified Communications Manager Administration
- **•** Cisco Unified Serviceability
- **•** Real Time Monitoring Tool
- **•** Cisco Unified Reporting

To specify the Application User name and password, follow these guidelines:

- Application User name—The Application User name must start with an alphabetic character and can contain alphanumeric characters, hyphens and underscores.
- Application User password—The Application User password must be at least six characters long and can contain alphanumeric characters, hyphens, and underscores.

You can change the Application User name and password by using the command line interface. For more information, see the *Command Line Interface Reference Guide for Cisco Unifed Communications Solutions*.

 $\mathbf I$ 

#### **Security Password**

The system uses this password to authorize communications between nodes, and you must ensure that this password is identical on all nodes in the cluster.

The Security password must be at least six characters long and can contain alphanumeric characters, hyphens, and underscores.

### <span id="page-11-0"></span>**What is a Strong Password?**

The installation wizard checks to ensure that you enter a strong password. To create a strong password, follow these recommendations:

- **•** Mix uppercase and lowercase letters.
- **•** Mix letters and numbers.
- **•** Include special symbols.
- **•** Remember that longer passwords are stronger and more secure than shorter ones.

Avoid the following types of passwords:

- Do not use recognizable words, such as proper names and dictionary words, even when combined with numbers.
- **•** Do not invert recognizable words.
- **•** Do not use word or number patterns, like aaabbb, qwerty, zyxwvuts, 123321, and so on.
- **•** Do not use recognizable words from other languages.
- **•** Do not use personal information of any kind, including birthdays, postal codes, names of children or pets, and so on.

### <span id="page-11-1"></span>**Which Servers Does Cisco Support for this Installation?**

For information about supported server models, refer to the following documentation:

- **•** Release notes for your product release
- **•** http://www.cisco.com/en/US/products/hw/voiceapp/ps378/prod\_brochure\_list.html.

### <span id="page-11-2"></span>**May I Install Other Software on the Server?**

You must do all software installations and upgrades by using Cisco Unified Communications Operating System Administration. The system can upload and process only software that Cisco Systems approved.

You cannot install or use third-party or Windows-based software applications that you may have been using with a previous version of Cisco Unified Communications Manager with Cisco Unified Communications Manager 8.5(1).

## <span id="page-12-2"></span><span id="page-12-0"></span>**Browser Requirements**

You can access Cisco Unified Communications Manager Administration, Cisco Unified Serviceability, Cisco Unified Reporting, Cisco Unified Communications Operating System Administration, and Disaster Recovery System by using the browsers and operating systems listed in [Table 9 on page 13](#page-12-2). Cisco does not support or test other browsers.

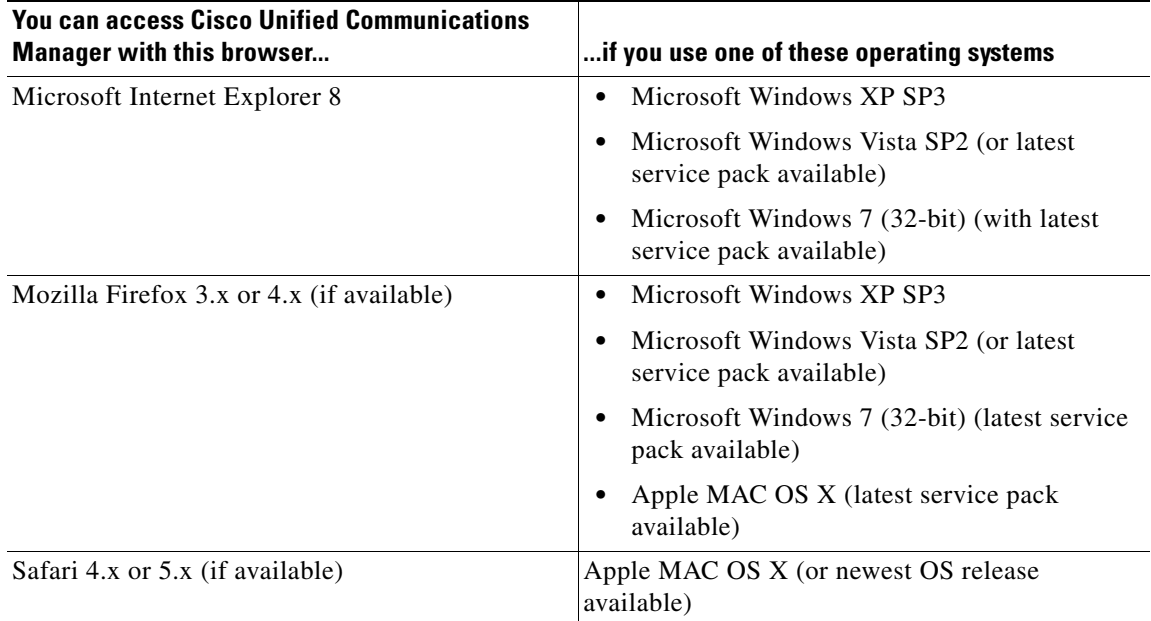

### *Table 9 Supported Browsers and Operating Systems*

## <span id="page-12-1"></span>**Verifying DNS Registration**

If you use DNS, verify that all servers to be added are registered in DNS properly by performing the following actions:

### **Procedure**

- **Step 1** Open a command prompt.
- **Step 2** To ping each server by its DNS name, enter **ping** *DNS\_name*.
- **Step 3** To look up each server by IP address, enter **nslookup** *IP\_address*.

Г

## <span id="page-13-0"></span>**Gathering Information for an Installation**

Use [Table 10](#page-13-1) to record the information about your server. Gather this information for each Cisco Unified Communications Manager server that you are installing in the cluster. You may not need to obtain all the information; gather only the information that is pertinent to your system and network configuration. You should make copies of this table and record your entries for each server in a separate table, even if you are planning to use the DMABackupInfo.inf file to configure your system.

**Note** Because some of the fields are optional, they may not apply to your configuration. For example, if you choose not to set up an SMTP host during installation, the parameter still displays, but you do not need to enter a value.

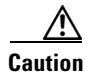

**Caution** You cannot change some of the fields after installation without reinstalling the software, so be sure to enter the values that you want.

The last column in the table shows whether you can change a field after installation, and if you can, it provides the appropriate Command Line Interface (CLI) command.

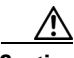

**Caution** If Cisco Unified Communications Manager is running on VMware, changing some of these values after installation will require you to obtain updated licenses.

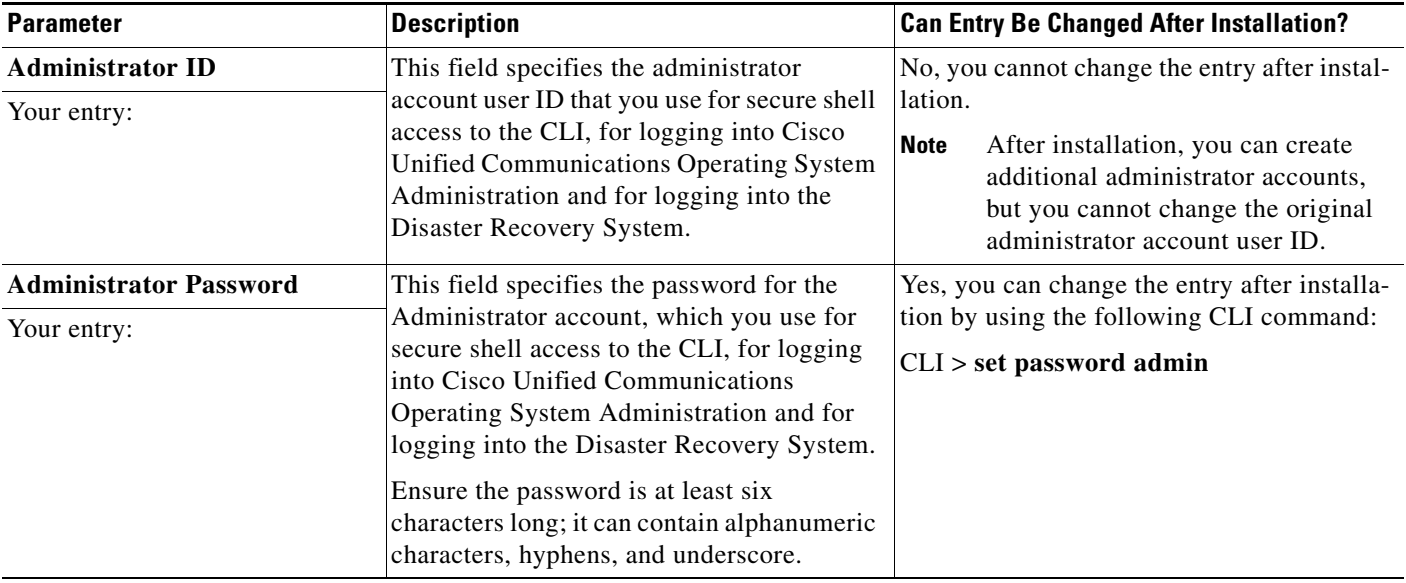

### <span id="page-13-1"></span>*Table 10 Node Configuration Data*

| <b>Parameter</b>                            | <b>Description</b>                                                                                                    | <b>Can Entry Be Changed After Installation?</b>                                                                                      |
|---------------------------------------------|----------------------------------------------------------------------------------------------------|----------------------------------------------------------------------------------------------------|
| <b>Application User Name</b><br>Your entry: | You use the Application User name as the<br>default user name for applications that are<br>installed on the system, including Cisco<br>Unified Communications Manager and<br>Cisco Unified Serviceability. | Yes, you can change the entry after installa-<br>tion by using the following CLI command:<br>CLI > utils reset_ui_administrator_name |
|                                             | <u>⁄\</u><br>Caution                                                                                                    |                                                                                                    |
| <b>Application User Password</b>            | You use the Application User password as                                                                                                    | Yes, you can change the entry after installa-                                                                                        |
| Your entry:                                 | the default password for applications that<br>are installed on the system, including Cisco<br>Unified Communications Manager and<br>Cisco Unified Serviceability.                                          | tion by using the following CLI command:<br>CLI > <i>utils</i><br>reset_ui_administrator_password                                    |
| Country                                     | From the list, choose the appropriate                                                                                                    | Yes, you can change the entry after installa-                                                                                        |
| Your entry:                                 | country for your installation.                                                                                                    | tion by using the following CLI command:                                                                                             |
|                                             | The value you enter gets used to<br><b>Note</b><br>generate a Certificate Signing<br>Request (CSR).                                                                                                    | $CLI > set$ web-security                                                                                                    |
| <b>DHCP</b>                                 | If you want to use DHCP to automatically                                                                                                    | Yes, you can change the entry after installa-                                                                                        |
| Your entry:                                 | configure the network settings on your<br>server, choose Yes.                                                                                                    | tion by using the following CLI command:                                                                                             |
|                                             | If you choose Yes, you do not get prompted<br>for DNS or static configuration settings.                                                                                                    | CLI > set network dhcp                                                                                                    |
|                                             | If you choose No, you must enter a<br>hostname, IP Address, IP Mask, and<br>Gateway.                                                                                                    |                                                                                                    |
| <b>DNS Enable</b>                           | A DNS server resolves a hostname into an                                                                                                    | Yes, you can change the entry after installa-                                                                                        |
| Your entry:                                 | IP address or an IP address into a hostname.<br>If you do not have a DNS server, enter No.                                                                                                    | tion by using the following CLI command:<br>CLI > set network dns                                                                    |
|                                             | If you have a DNS server, Cisco<br>recommends that you enter Yes to enable<br>DNS.                                                                                                    |                                                                                                    |
|                                             | When DNS is not enabled, you<br><b>Note</b><br>should only enter IP addresses (not<br>host names) for all network devices<br>in your Cisco Unified<br>Communications Manager network.                      |                                                                                                    |

*Table 10 Node Configuration Data (continued)*

| <b>Parameter</b>                  | <b>Description</b>                                                                                                    | <b>Can Entry Be Changed After Installation?</b>                                                                                                    |
|-----------------------------------|----------------------------------------------------------------------------------------------------|----------------------------------------------------------------------------------------------------|
| <b>DNS Primary</b><br>Your entry: | Enter the IP address of the DNS server that<br>you want to specify as the primary DNS<br>server. Enter the IP address in dotted<br>decimal format as ddd.ddd.ddd.ddd. | Yes, you can change the entry after installa-<br>tion by using the following CLI command:<br>CLI > set network dns                                                                                                    |
|                                   | Consider this field mandatory if DNS is set<br>to yes (DNS enabled).                                                                                                  | <u> A</u><br><b>Caution</b><br>To avoid potential problems<br>related to ITL for this change,<br>refer to the "Initial Trust List and<br>Certificate Regeneration" section<br>in Changing the IP Address and<br>Host Name for Cisco Unified<br>Communications Manager at<br>http://www.cisco.com/en/US/pro<br>ducts/sw/voicesw/ps556/prod_m<br>aintenance_guides_list.html. |
| <b>DNS Secondary</b> (optional)   | Enter the IP address of the DNS server that<br>you want to specify as the optional                                                                                    | Yes, you can change the entry after installa-<br>tion by using the following CLI command:                                                                                                    |
| Your entry:                       | secondary DNS server.                                                                                                    | CLI > set network dns<br><b>Caution</b><br>To avoid potential problems<br>related to ITL for this change,<br>refer to the "Initial Trust List and<br>Certificate Regeneration" section                                                                                                    |
|                                   |                                                                                                    | in Changing the IP Address and<br>Host Name for Cisco Unified<br>Communications Manager at<br>http://www.cisco.com/en/US/pro<br>ducts/sw/voicesw/ps556/prod_m<br>aintenance_guides_list.html.                                                                                                    |
| Domain                            | This field represents the name of the domain<br>in which this machine is located.                                                                                     | Yes, you can change the entry after installa-<br>tion by using the following CLI command:                                                                                                    |
| Your entry:                       | Consider this field mandatory if DNS is set<br>to yes.                                                                                                    | CLI > set network domain<br>To avoid potential problems<br><b>Caution</b><br>related to ITL for this change,<br>refer to the "Initial Trust List and<br>Certificate Regeneration" section<br>in Changing the IP Address and<br>Host Name for Cisco Unified<br>Communications Manager at<br>http://www.cisco.com/en/US/pro                                                   |
|                                   |                                                                                                    | ducts/sw/voicesw/ps556/prod_m<br>aintenance_guides_list.html.                                                                                                    |

*Table 10 Node Configuration Data (continued)*

 $\overline{\phantom{a}}$ 

a s

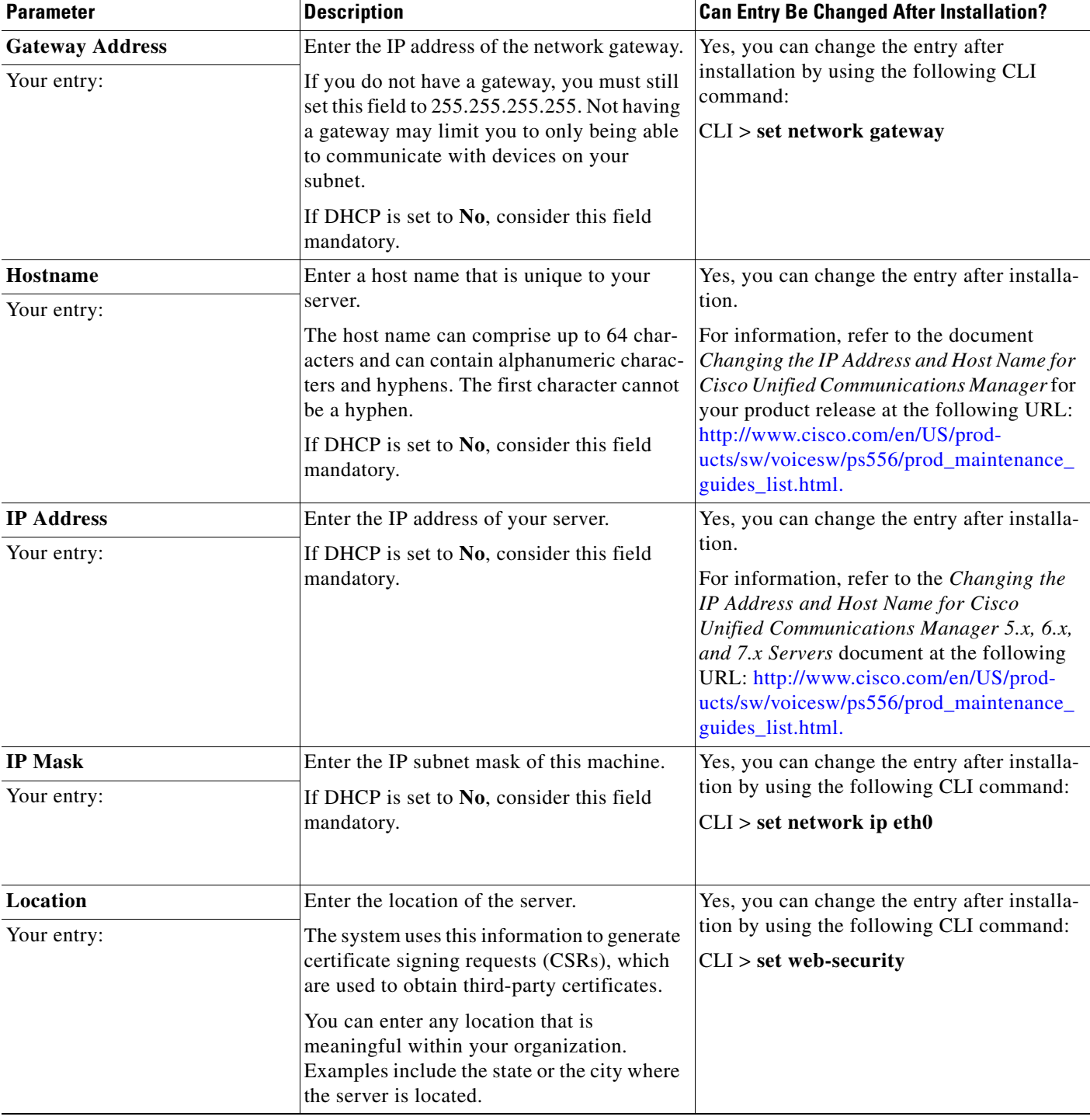

### *Table 10 Node Configuration Data (continued)*

**The Second Second** 

| <b>Parameter</b>                 | <b>Description</b>                                                                                                    | <b>Can Entry Be Changed After Installation?</b>                                                                        |
|----------------------------------|----------------------------------------------------------------------------------------------------|----------------------------------------------------------------------------------------------------|
| <b>MTU Size</b><br>Your entry:   | The maximum transmission unit (MTU)<br>represents the largest packet, in bytes, that<br>this host will transmit on the network.<br>Enter the MTU size in bytes for your<br>network.                                                                                       | Yes, you can change the entry after installa-<br>tion by using the following CLI command:<br>$CLI > set$ network mtu   |
|                                  | The MTU size that you configure must not<br>exceed the lowest MTU size that is<br>configured on any link in your network.                                                                                                    |                                                                                                    |
|                                  | Default: 1500 bytes                                                                                                    |                                                                                                    |
|                                  | The MTU setting must be the same on all<br>nodes in a cluster.                                                                                                    |                                                                                                    |
| <b>NIC Duplex</b><br>Your entry: | Choose the duplex mode for the network<br>interface card (NIC), either Full or Half.                                                                                                    | Yes, you can change the entry after installa-<br>tion by using the following CLI command:                              |
|                                  | This parameter only displays when<br>Note<br>you choose not to use Automatic<br>Negotiation.                                                                                                    | CLI > set network nic                                                                                                  |
| <b>NIC Speed</b>                 | Choose the speed for the NIC, either 10                                                                                                    | Yes, you can change the entry after installa-                                                                          |
| Your entry:                      | megabits per second or 100 megabits per<br>second.                                                                                                    | tion by using the following CLI command:<br>CLI > set network nic                                                      |
|                                  | This parameter only displays when<br>Note<br>you choose not to use Automatic<br>Negotiation.                                                                                                    |                                                                                                    |
| <b>NTP Server</b><br>Your entry: | Enter the hostname or IP address of one or<br>more network time protocol (NTP) servers<br>with which you want to synchronize.                                                                                                    | Yes, you can change the entry after installa-<br>tion by using the Cisco Unified Communi-<br>cations Operating System: |
|                                  | You can enter up to five NTP servers.                                                                                                    | <b>Settings &gt; NTP Servers</b>                                                                                       |
|                                  | To avoid potential compatibility,<br>Note<br>accuracy, and network jitter<br>problems, the external NTP servers<br>that you specify for the primary<br>node should be NTP v4 (version 4).<br>If you are using IPv6 addressing,<br>external NTP servers must be NTP<br>v4. |                                                                                                    |
|                                  | Note                                                                                                    |                                                                                                    |

*Table 10 Node Configuration Data (continued)*

 $\overline{\phantom{a}}$ 

П

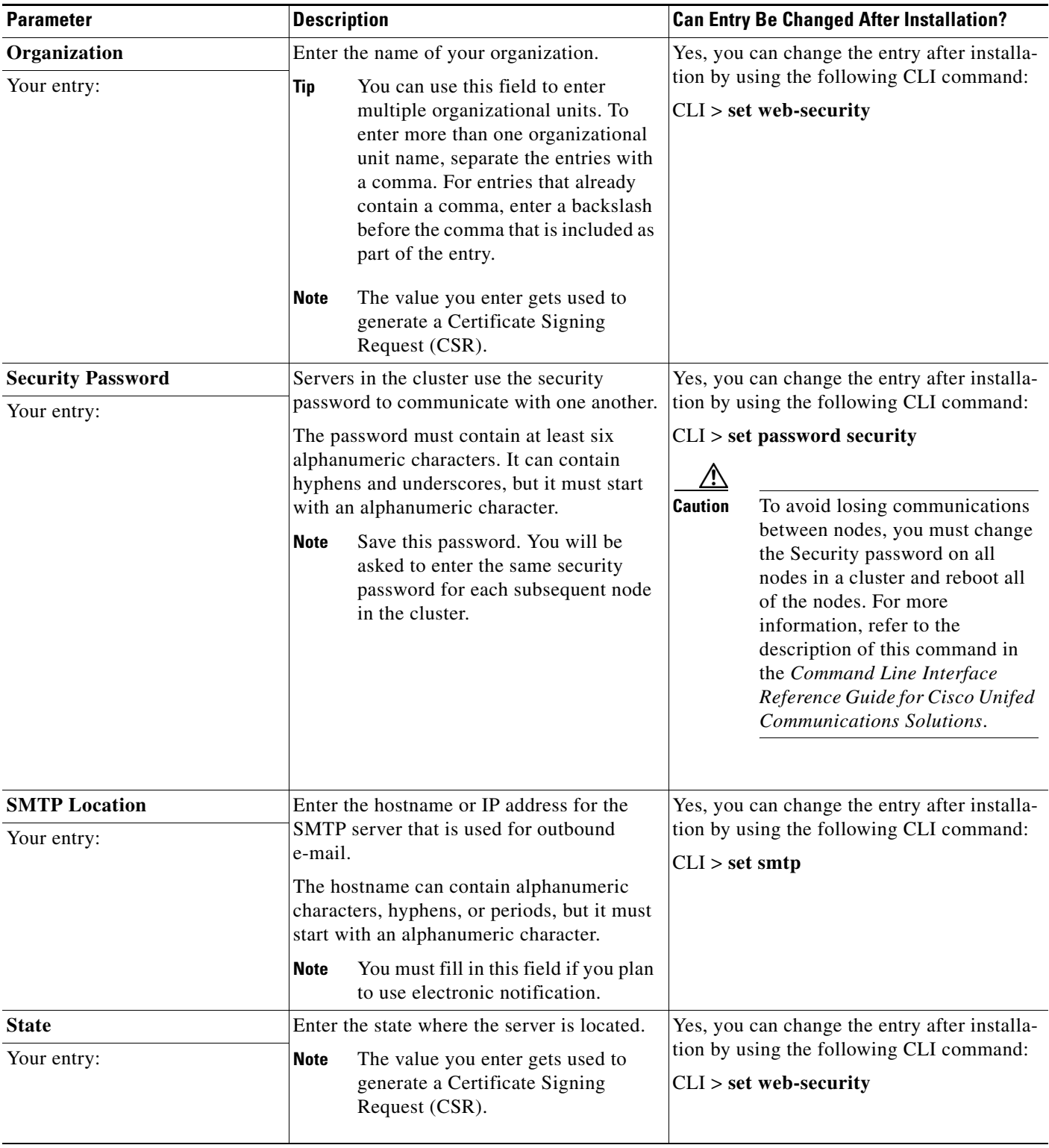

### *Table 10 Node Configuration Data (continued)*

| <b>Parameter</b> | <b>Description</b>                                                                                  | <b>Can Entry Be Changed After Installation?</b>                      |
|------------------|----------------------------------------------------------------------------------------------------|----------------------------------------------------------------------|
| <b>Time Zone</b> | This field specifies the local time zone and                                                        | Yes, you can change the entry after installa-                        |
| Your entry:      | offset from Greenwich Mean Time (GMT).                                                              | tion by using the following CLI command:                             |
|                  | Choose the time zone that most closely<br>matches the location of your machine.                     | $CLI > set$ timezone                                                 |
| Unit             | Enter your unit.                                                                                    | Yes, you can change the entry after installa-                        |
| Your entry:      | The value you enter gets used to<br><b>Note</b><br>generate a Certificate Signing<br>Request (CSR). | tion by using the following CLI command:<br>$CLI > set$ web-security |

*Table 10 Node Configuration Data (continued)*

## <span id="page-19-0"></span>**Obtaining a License File**

Licensing helps manage Cisco Unified Communications Manager licenses and enforces the licenses for Cisco Unified Communications Manager applications and the number of IP phones. This section provides information on obtaining licenses for new Cisco Unified Communications Manager systems and/or phone installations as well as for Cisco Unified Communications Manager nodes that have been upgraded from various releases.

Though Cisco Unified Communications Manager is now priced and ordered via user licenses called User Connect Licenses (UCL) or Cisco Unified Workspace Licenses (CUWL), the Cisco Unified Communications Manager still uses Device License Units (DLU), server node licenses and SW Feature Licenses. The appropriate conversion in licensing is made at time of order and delivered via the Product Authorization Key (PAK) as explained in the following section.

## **New Cisco Unified Communications Manager Servers and Devices**

Use the following procedure to obtain a node license file for new Cisco Unified Communications Manager servers and to obtain device licenses for new devices that require additional device license units.

Each node in your cluster requires one node license unit. Each device type requires a fixed number of licenses units, depending on the type. For example, Cisco Unified IP Phone 7920 require four license units, and Cisco Unified IP Phone 7970 require five units. If you want licenses for four Cisco Unified IP Phones 7920 and four Cisco Unified IP Phones 7970 phones, you require 36 phone license units.

You use the Product Authorization Key (PAK) that came with your product to obtain the necessary permanent licenses, as described in the following procedure.

### **Procedure**

- **Step 1** Enter the Product Authorization Key (PAK) that you received with your Cisco Unified Communications Manager or phone order in the License Registration web tool at <http://www.cisco.com/go/license>.
- **Step 2** Click **Submit**.

<span id="page-20-1"></span>**Step 3** Follow the system prompts. You must enter the MAC address of the Ethernet 0 NIC of the first node of the Cisco Unified Communications Manager cluster. You must enter a valid e-mail address as well as the number of nodes and device license units for which you want licenses.

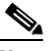

**Note** For information on calculating the number of device license units that are required for the devices in your system, refer to the "License Unit Calculator" section in the *Cisco Unified Communications Manager Administration Guide*.

The system sends the license file(s) to you via e-mail by using the E-mail ID that you provided. The format of a license file specifies CCM<timestamp>.lic. If you retain the .lic extension, you can rename the license file. You cannot use the license if you edit the contents of the file in any way.

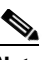

**Note** One license file may apply to more than one node in your cluster. For information on how to interpret the license file, see the "License File Contents" section of the *Cisco Unified Communications Manager System Guide*.

**Step 4** You must upload the license file to the server with the matching MAC address that you provided in [Step 3](#page-20-1). See the ["Uploading a License File" section on page 35.](#page-34-0) This server then takes on the functionality of the license manager.

You can use the licenses that are specified in the license file only within the cluster on which the license file is uploaded.

## <span id="page-20-0"></span>**Using the Cisco Unified Communications Answer File Generator**

Cisco Unified Communications Answer File Generator, a web application, generates answer files for unattended installations of Cisco Unified Communications Manager. Individual answer files get copied to the root directory of a USB key or a floppy diskette and are used in addition to the Cisco Unified Communications Manager DVD during the installation process.

The web application supports the following features:

- **•** Allows simultaneous generation and saving of answer files for unattended installs on the publisher server and all subscriber servers.
- **•** Provides syntactical validation of data entries.
- **•** Provides online help and documentation.

The following usage requirements apply:

- **•** The web application supports only fresh installs and does not support upgrades.
- If DHCP client is being used on the publisher server, and subscriber server answer files are also being generated, you must specify the publisher server IP address.

You can access the Cisco Unified Communications Answer File Generator at the following URL:

[http://www.cisco.com/web/cuc\\_afg/index.html](http://www.cisco.com/web/cuc_afg/index.html)

The Cisco Unified Communications Answer File Generator supports Internet Explorer version 6.0 or higher and Mozilla version 1.5 or higher.

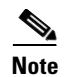

**Note** Cisco requires that you use USB keys that are compatible with Linux 2.4. Cisco recommends that you use USB keys that are preformatted to be compatible with Linux 2.4 for the configuration file. These keys will have a W95 FAT32 format.

## <span id="page-21-0"></span>**Handling Network Errors During Installation**

During the installation process, the installation program verifies that the server can successfully connect to the network by using the network configuration that you enter. If it cannot connect, a message displays, and you get prompted to select one of the following options:

- **RETRY** —The installation program tries to validate networking again. If validation fails again, the error dialog box displays again.
- **• REVIEW (Check Install)**—This option allows you to review and modify the networking configuration. When detected, the installation program returns to the network configuration windows.

Networking gets validated after you complete each networking window, so the message might display multiple times.

- **HALT** The installation halts. You can copy the installation log files to a USB disk to aid troubleshooting of your network configuration.
- **IGNORE** —The installation continues. The networking error gets logged. In some cases, the installation program validates networking multiple times, so this error dialog box might display multiple times. If you choose to ignore network errors, the installation may fail.

## <span id="page-21-1"></span>**Installation Overview**

The installation process allows you to perform a basic installation or upgrade to a newer service release during the installation.

For a more detailed description of the different installation types, see [Table 11.](#page-21-1)

| <b>Installation Types</b>                    | <b>Description</b>                                                                                                    |  |
|----------------------------------------------|----------------------------------------------------------------------------------------------------|--|
| Basic Install                                | This option represents the basic Cisco Unified Communications<br>Manager 8.6(1) installation, which installs the software from the installation<br>disc and does not use any imported data. |  |
| Applying a Patch<br>(upgrade during install) | This option allows you to upgrade the software version that is contained on<br>the installation disc with a later release. You can only apply one patch during<br>the installation process. |  |
|                                              | Ensure that you have the software image available on DVD or on a<br><b>Note</b><br>remote server prior to choosing this option.                                                             |  |

*Table 11 Installation Options*

## <span id="page-22-0"></span>**Installing the New Operating System and Application**

This section describes how to install the operating system and Cisco Unified Communications Manager application. You install the operating system and application by running one installation program. This document divides the procedure for using this installation program into the following major topics:

- **•** [Navigating Within the Installation Wizard, page 23](#page-22-2)
- **•** [Starting the Installation, page 23](#page-22-1)
- **•** [Entering Preexisting Configuration Information, page 25](#page-24-0)
- **•** [Performing the Basic Installation, page 30](#page-29-0)
- **•** [Configuring the First Node, page 31](#page-30-0)
- **•** [Configuring a Subsequent Node, page 32](#page-31-0)

## <span id="page-22-3"></span><span id="page-22-2"></span>**Navigating Within the Installation Wizard**

For instructions on how to navigate within the installation wizard, see [Table 12](#page-22-3).

### *Table 12 Installation Wizard Navigation*

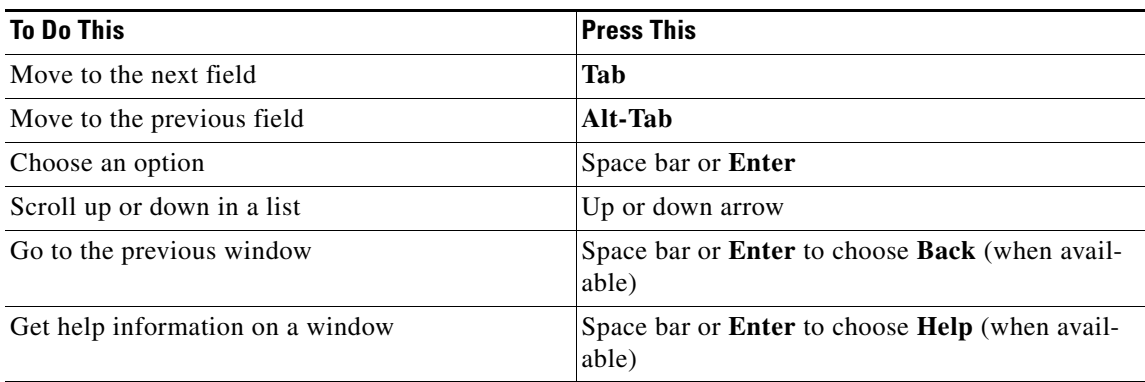

### <span id="page-22-1"></span>**Starting the Installation**

To start the installation, follow this procedure.

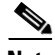

**Note** If you are installing a subsequent node or adding a node to an existing cluster, you must configure the host name or IP address of the new node on the first node in the cluster. From Cisco Unified Communications Manager Administration on the first node, choose **System > Server** and enter the IP address or host name of the subsequent node. For more information, see the *Cisco Unified Communications Manager Administration Guide*.

### **Procedure**

**Step 1** If you have a USB key with configuration information that the Answer File Generator generated, insert it now.

Г

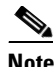

**Note** If you have a new server with the software preinstalled, you do not need to install from a DVD, unless you want to reimage the server with a later product release. You can go directly to the ["Entering Preexisting Configuration Information" procedure on page 25.](#page-24-0)

- **Step 2** Insert the installation DVD into the tray and restart the server, so it boots from the DVD. After the server completes the boot sequence, the DVD Found window displays.
- **Step 3** To perform the media check, choose **Yes** or, to skip the media check, choose **No**.

The media check checks the integrity of the DVD. If your DVD passed the media check previously, you might choose to skip the media check.

- **Step 4** If you choose **Yes** to perform the media check, the Media Check Result window displays. Perform these tasks:
	- **a.** If the Media Check Result displays Pass, choose **OK** to continue the installation.
	- **b.** If the media fails the Media Check, either download another copy from Cisco.com or obtain another DVD directly from Cisco.
- **Step 5** The system installer performs the following hardware checks to ensure that your system is correctly configured. If the installer makes any changes to your hardware configuration settings, you will get prompted to restart your system. Leave the DVD in the drive during the reboot:
	- First, the installation process checks for the correct drivers, and you may see the following warning:

No hard drives have been found. You probably need to manually choose device drivers for install to succeed. Would you like to select drivers now?

To continue the installation, choose **Yes**.

- The installation next checks to see whether you have a supported hardware platform. If your server does not meet the exact hardware requirements, the installation process fails with a critical error. If you think this is not correct, capture the error and report it Cisco support.
- **•** The installation process next verifies RAID configuration and BIOS settings.

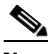

**Note** For MCS 7825 H3 and MCS 7828 H3 Server models, the installation process detects and disables the SATA RAID, if enabled. The "System Rebooting Intermediately" window appears with the message System is going to reboot for SATA RAID to be disabled in BIOS Press any key to continue. This disables the SATA RAID and reboots the system. On reboot, the installation will continue and will activate the Linux SW RAID.

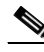

**Note** If this step repeats, choose **Yes** again.

**•** If the installation program must install a BIOS update, a notification appears telling you that the system must reboot. Press any key to continue with the installation.

After the hardware checks complete, the Product Deployment Selection window displays.

- **Step 6** In the Product Deployment Selection window, select the product to install; then, choose **OK**. You can choose from the following options:
	- **•** Cisco Unified Communications Manager
	- **•** Cisco Unity Connection

**•** Cisco Unified Communications Manager Business Edition 5000 (includes Cisco Unified Communications Manager and Cisco Unity Connection)

- **Note** The window indicates which products are supported and not supported by your hardware. If only one product is supported, you do not choose which product to install.
- **Step 7** If software is currently installed on the server, the Overwrite Hard Drive window opens and displays the current software version on your hard drive and the version on the DVD. Choose **Yes** to continue with the installation or **No** to cancel.

**Caution** If you choose **Yes** on the **Overwrite Hard Drive** window, all existing data on your hard drive gets overwritten and destroyed.

The Platform Installation Wizard window displays.

- **Step 8** Choose one of the following options:
	- **•** To enter your configuration information manually and have the installation program install the configured software on the server, choose **Proceed** and continue with this procedure.
	- **•** To do any of the following tasks, choose **Skip** and continue with the ["Entering Preexisting](#page-24-0)  [Configuration Information" procedure on page 25:](#page-24-0)
		- **–** Manually configure the software that is preinstalled on your server—In this case you do not need to install the software, but you must configure the preinstalled software.
		- **–** Perform an unattended installation—In this case, you provide preexisting configuration information on a USB key or floppy disk.
		- **–** Install the software before manually configuring it—In this case the installation program installs the software, then prompts you to configure it manually. You can choose **Skip** if you want to preinstall the application on all your servers first and then enter the configuration information at a later time. This method might cause you to spend more time performing the installation than the other methods.
- **Step 9** Choose the type of installation to perform by doing the following steps. See [Table 11](#page-21-1) for more information on installation options.

In the Apply Additional Release window, choose one of the options:

- **•** To upgrade to a later Service Release of the software during installation, choose **Yes**. Continue with the ["Applying a Patch" section on page 26.](#page-25-0)
- **•** To skip this step, choose **No**.
- **•** To return to the previous window, choose **Back**.
- **Step 10** In the Basic Install window, choose **Continue** to install the software version on the DVD or configure the preinstalled software. Continue with the ["Performing the Basic Installation" section on page 30.](#page-29-0)

## <span id="page-24-0"></span>**Entering Preexisting Configuration Information**

Start here if you have a server that has the product preinstalled or if you chose **Skip** in the Platform Installation Wizard window.

 $\mathbf I$ 

#### **Procedure**

**Step 1** After the system restarts, the Preexisting Installation Configuration window displays.

**Step 2** If you have preexisting configuration information that the Answer File Generator created, that is stored on a floppy disc or a USB key, insert the disc or the USB key now and choose **Continue**. The installation wizard will read the configuration information during the installation process.

**Note** If a popup window states that the system detected new hardware, press any key and then choose **Install** from the next window.

The Platform Installation Wizard window displays.

- **Step 3** To continue with the Platform Installation Wizard, choose **Proceed**.
- **Step 4** Choose the type of installation to perform by doing the following steps. See [Table 11](#page-21-1) for more information on installation options.

In the Apply Additional Release window, choose one of the options:

- **•** To upgrade to a later Service Release of the software during installation, choose **Yes**. Continue with the ["Applying a Patch" section on page 26](#page-25-0).
- **•** To skip this step, choose **No**.
- **•** To return to the previous window, choose **Back**.
- **Step 5** In the Basic Install window, choose **Continue**. Continue with the "Performing the Basic Installation" [section on page 30.](#page-29-0)

### <span id="page-25-0"></span>**Applying a Patch**

If you choose **Yes** in the Apply a Patch window, the installation wizard installs the software version on the DVD first and then restarts the system. You must obtain the appropriate upgrade file from Cisco.com before you can upgrade during installation.

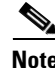

**Note** You can upgrade to any supported higher release, so long as you have a full patch, not an ES or an SR, in which case you can only upgrade to a later service release within the same maintenance release.

For information about supported upgrades, see the Release Notes for your product release and the Cisco Unified Communications Manager Compatibility Matrix at the following URL:

[http://www.cisco.com/en/US/products/sw/voicesw/ps556/products\\_device\\_support\\_tables\\_list.html](http://www.cisco.com/en/US/products/sw/voicesw/ps556/products_device_support_tables_list.html)

You can access the upgrade file during the installation process from either a local disk (DVD) or from a remote FTP or SFTP server.

#### **Procedure**

**Step 1** The Install Upgrade Retrieval Mechanism Configuration window displays.

**Step 2** Choose the upgrade retrieval mechanism to use to retrieve the upgrade file:

- **SFTP**—Retrieves the upgrade file from a remote server by using the Secure File Transfer Protocol (SFTP). Skip to the ["Upgrading from a Remote Server" section on page 27](#page-26-0).
- **• FTP**—Retrieves the upgrade file from a remote server by using File Transfer Protocol (FTP). Skip to the ["Upgrading from a Remote Server" section on page 27](#page-26-0).
- **• LOCAL**—Retrieves the upgrade file from a local DVD. Continue with the ["Upgrading from a Local](#page-26-1)  [Disk" section on page 27](#page-26-1).

### <span id="page-26-1"></span>**Upgrading from a Local Disk**

Before you can upgrade from a local disk, you must download the appropriate patch file from Cisco.com and use it to create an upgrade DVD. You must create an ISO image on the DVD from the upgrade file. Just copying the ISO file to a DVD will not work.

### **Procedure**

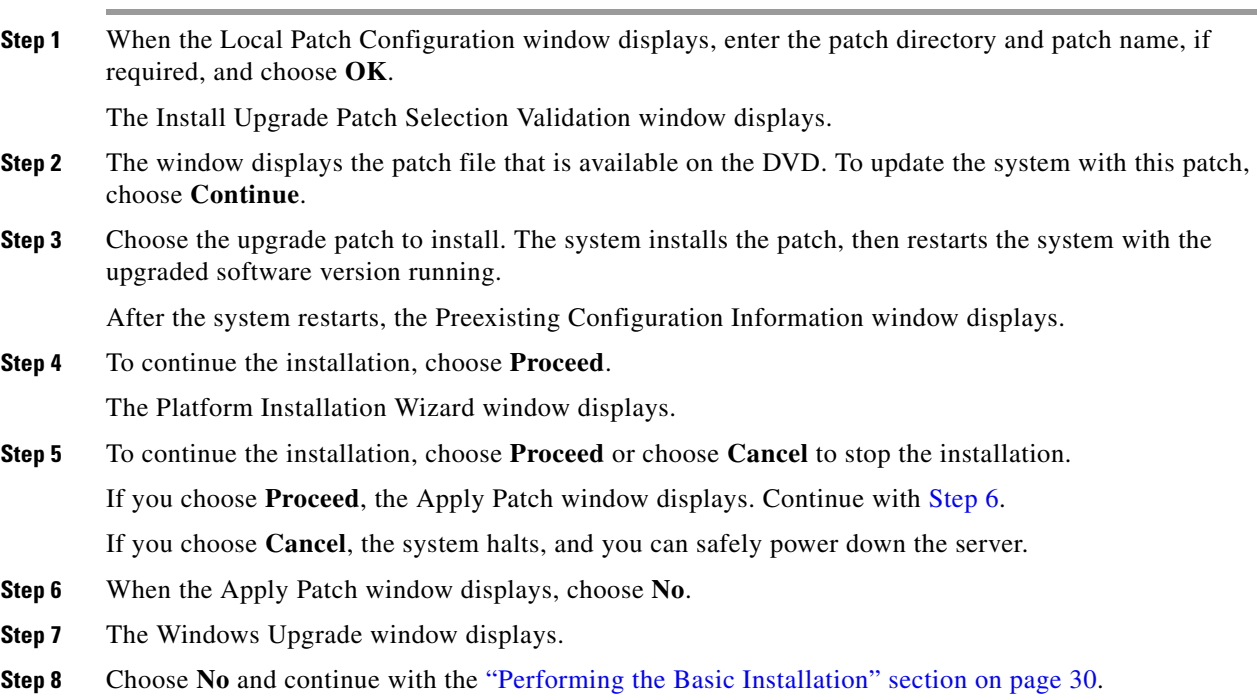

### <span id="page-26-2"></span><span id="page-26-0"></span>**Upgrading from a Remote Server**

Before you can upgrade from a remote server, you must download the appropriate patch file from Cisco.com to an FTP or SFTP server that the server can access.

If you are upgrading from release 5.1(3), you must download the appropriate patch file from Cisco.com, create an ISO image DVD from the patch file, then copy the contents of the DVD to a remote FTP or SFTP server that the server can access.

Cisco allows you to use any SFTP server product but recommends SFTP products that have been certified with Cisco through the Cisco Technology Developer Partner program (CTDP). CTDP partners, such as GlobalSCAPE, certify their products with specified version of Cisco Unified Communications Manager. For information on which vendors have certified their products with your version of Cisco Unified Communications Manager, refer to<http://developer.cisco.com/web/cdc/home>. For information on using GlobalSCAPE with supported Cisco Unified Communications versions, refer to <http://www.globalscape.com/gsftps/cisco.aspx>.Cisco uses the following servers for internal testing. You may use one of the servers, but you must contact the vendor for support:

- Open SSH (for Unix systems. Refer to [http://sshwindows.sourceforge.net/\)](http://sshwindows.sourceforge.net)
- **•** Cygwin (<http://www.cygwin.com/>)
- **•** Titan (<http://www.titanftp.com/>)

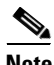

**Note** For issues with third-party products that have not been certified through the CTDP process, contact the third-party vendor for support.

If you chose to upgrade through an FTP or SFTP connection to a remote server, you must first configure network settings so that the server can connect to the network.

### **Procedure**

- **Step 1** The Auto Negotiation Configuration window displays.
- **Step 2** The installation process allows you to automatically set the speed and duplex settings of the Ethernet network interface card (NIC) by using automatic negotiation. You can change this setting after installation.

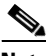

**Note** To use this option, your hub or Ethernet switch must support automatic negotiation.

**•** To enable automatic negotiation, choose **Yes**.

The MTU Configuration window displays. Continue with [Step 4](#page-27-0).

- **•** To disable automatic negotiation, choose **No**. The NIC Speed and Duplex Configuration window displays. Continue with [Step 3](#page-27-1).
- <span id="page-27-1"></span>**Step 3** If you chose to disable automatic negotiation, manually choose the appropriate NIC speed and duplex settings now and choose **OK** to continue.

The MTU Configuration window displays.

<span id="page-27-0"></span>**Step 4** In the MTU Configuration window, you can change the MTU size from the operating system default.

The maximum transmission unit (MTU) represents the largest packet, in bytes, that this host will transmit on the network. If you are unsure of the MTU setting for your network, use the default value.

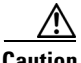

**Caution** If you configure the MTU size incorrectly, your network performance can be affected.

- **•** To accept the default value (1500 bytes), choose **No**.
- **•** To change the MTU size from the operating system default, choose **Yes**, enter the new MTU size, and choose **OK**.

The DHCP Configuration window displays.

- **Step 5** For network configuration, you can choose to either set up static network IP addresses for the node and gateway or to use Dynamic Host Configuration Protocol (DHCP). Static IP addresses are recommended. If you use DHCP, use static DHCP.
	- **•** If you have a DHCP server that is configured in your network and want to use DHCP, choose **Yes**. The installation process attempts to verify network connectivity. Skip to [Step 8](#page-28-0).
	- **•** If you want to configure static IP addresses for the node, choose **No**. The Static Network Configuration window displays.
- **Step 6** If you chose not to use DHCP, enter your static network configuration values and choose **OK**. See [Table 10](#page-13-1) for field descriptions.

The DNS Client Configuration window displays.

**Step 7** To enable DNS, choose **Yes**, enter your DNS client information, and choose **OK**. See [Table 10](#page-13-1) for field descriptions.

After the system configures the network and checks for connectivity, the Remote Patch Configuration window displays.

<span id="page-28-0"></span>**Step 8** Enter the location and login information for the remote file server. The system connects to the remote server and retrieves a list of available upgrade patches.

If the upgrade file is located on a Linux or Unix server, you must enter a forward slash at the beginning of the directory path. For example, if the upgrade file is in the patches directory, you must enter /patches

If the upgrade file is located on a Windows server, remember that you are connecting to an FTP or SFTP server, so use the appropriate syntax, including:

- **•** Begin the path with a forward slash (/) and use forward slashes throughout the path.
- The path must start from the FTP or SFTP root directory on the server, so you cannot enter a Windows absolute path, which starts with a drive letter (for example, C:).

The Install Upgrade Patch Selection window displays.

**Step 9** Choose the upgrade patch to install. The system downloads, unpacks, and installs the patch and then restarts the system with the upgraded software version running.

After the system restarts, the Preexisting Configuration Information window displays.

**Step 10** To continue the installation, choose **Proceed**.

The Platform Installation Wizard window displays.

- **Step 11** To continue the installation, choose **Proceed** or choose **Cancel** to stop the installation. If you choose **Proceed**, the Apply Patch window displays. Continue with [Step 12](#page-28-1). If you choose **Cancel**, the system halts, and you can safely power down the server.
- <span id="page-28-1"></span>**Step 12** When the Apply Patch window displays, choose **No**.
- **Step 13** The Windows Upgrade window displays.
- **Step 14** Choose No and continue with the ["Performing the Basic Installation" section on page 30.](#page-29-0)

 $\mathbf I$ 

### <span id="page-29-0"></span>**Performing the Basic Installation**

#### **Procedure**

**Step 1** When the Timezone Configuration displays, choose the appropriate time zone for the server and then choose **OK**.

The Auto Negotiation Configuration window displays.

- **Step 2** The installation process allows you to automatically set the speed and duplex settings of the Ethernet network interface card (NIC) by using automatic negotiation. You can change this setting after installation.
	- **•** To enable automatic negotiation, choose **Yes** and continue with [Step 5.](#page-29-1)

The MTU Configuration window displays.

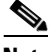

**Note** To use this option, your hub or Ethernet switch must support automatic negotiation.

**•** To disable automatic negotiation, choose **No** and continue with [Step 3.](#page-29-2)

The NIC Speed and Duplex Configuration window displays.

<span id="page-29-2"></span>**Step 3** If you chose to disable automatic negotiation, manually choose the appropriate NIC speed and duplex settings now and choose **OK** to continue.

The MTU Configuration window displays.

**Step 4** In the MTU Configuration window, you can change the MTU size from the operating system default.

The maximum transmission unit (MTU) represents the largest packet, in bytes, that this host will transmit on the network. If you are unsure of the MTU setting for your network, use the default value, which is 1500 bytes.

**Caution** If you configure the MTU size incorrectly, your network performance can be affected.

- **•** To accept the default value (1500 bytes), choose **No**.
- **•** To change the MTU size from the operating system default, choose **Yes**, enter the new MTU size, and choose **OK**.

The DHCP Configuration window displays.

- <span id="page-29-1"></span>**Step 5** For network configuration, you can choose to either set up a static network IP address for the node or to use Dynamic Host Configuration Protocol (DHCP). Static IP addresses are recommended. If you use DHCP, use static DHCP
	- **•** If you have a DHCP server that is configured in your network and want to use DHCP, choose **Yes**. The network restarts, and the Administrator Login Configuration window displays. Skip to [Step 8](#page-30-2).
	- **•** If you want to configure a static IP address for the node, choose **No**. The Static Network Configuration window displays.
- **Step 6** If you chose not to use DHCP, enter your static network configuration values and choose **OK**. See [Table 10](#page-13-1) for field descriptions.

The DNS Client Configuration window displays.

**Step 7** To enable DNS, choose **Yes**, enter your DNS client information, and choose **OK**. See [Table 10](#page-13-1) for field descriptions.

The network restarts by using the new configuration information, and the Administrator Login Configuration window displays.

<span id="page-30-2"></span>**Step 8** Enter your Administrator login and password from [Table 10](#page-13-1).

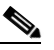

**Note** The Administrator login must start with an alphabetic character, be at least six characters long, and can contain alphanumeric characters, hyphens, and underscores. You will need the Administrator login to log in to Cisco Unified Communications Operating System Administration, the command line interface, and the Disaster Recovery System.

The Certificate Information window displays.

**Step 9** Enter your certificate signing request information and choose **OK**.

The First Node Configuration window displays.

- <span id="page-30-1"></span>**Step 10** You can configure this server as either the first node in a Cisco Unified Communications Manager cluster or as a subsequent node.
	- **•** To configure this server as the first Cisco Unified Communications Manager node, choose **Yes** and continue with the ["Configuring the First Node" section on page 31](#page-30-0).
	- **•** To configure this server as a subsequent node in the cluster, choose **No** and continue with the ["Configuring a Subsequent Node" section on page 32](#page-31-0).

### <span id="page-30-0"></span>**Configuring the First Node**

After you finish the basic installation, follow this procedure to configure the server as the first node in the cluster.

#### **Procedure**

**Step 1** The Network Time Protocol Client Configuration window displays.

**Note** Cisco recommends that you use an external NTP server to ensure accurate system time on the first node. Ensure the external NTP server is stratum 9 or higher (meaning stratums 1-9). Subsequent nodes in the cluster will get their time from the first node.When you are installing Cisco Unity Connection on a virtual machine, you must specify an external NTP server.

- **Step 2** Choose whether you want to configure an external NTP server or manually configure the system time.
	- **•** To set up an external NTP server, choose **Yes** and enter the IP address, NTP server name, or NTP server pool name for at least one NTP server. You can configure up to five NTP servers, and Cisco recommends that you use at least three. Choose **Proceed** to continue with the installation.

The system contacts an NTP server and automatically sets the time on the hardware clock.

**Note** If the Test button displays, you can choose **Test** to check whether the NTP servers are accessible.

**•** To manually configure the system time, choose **No** and enter the appropriate date and time to set the hardware clock. Choose **OK** to continue with the installation.

The Database Access Security Configuration window displays.

**Step 3** Enter the Security password from [Table 10](#page-13-1).

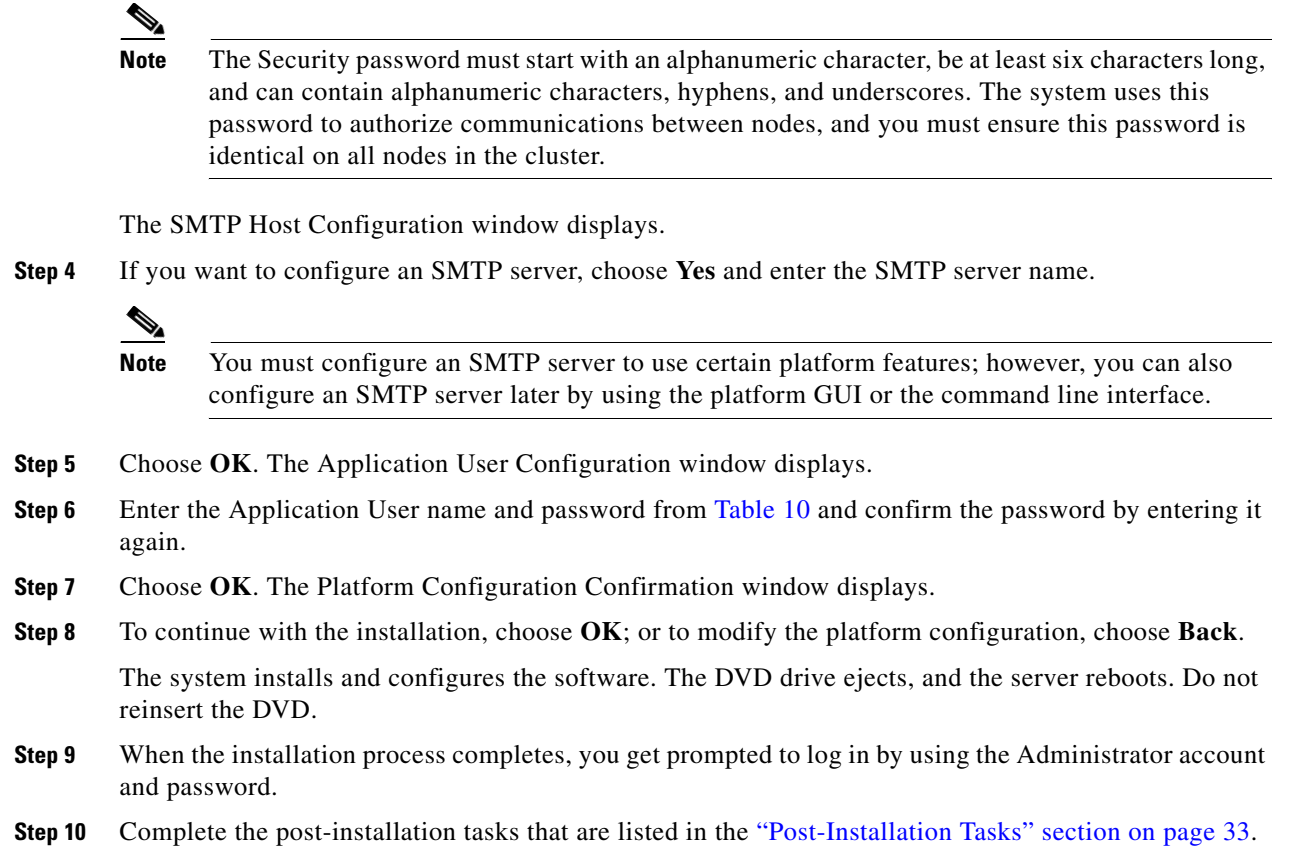

## <span id="page-31-0"></span>**Configuring a Subsequent Node**

To configure a subsequent node in the cluster, follow these steps.

**Caution** You must configure a subsequent node on the first node by using Cisco Unified Communications Manager Administration before you install the subsequent node. For more information, see the *Cisco Unified Communications Manager Administration Guide*.

### **Procedure**

**Step 1** If you configured Network Time Protocol on the first node, ensure that it is synchronized with an NTP server before you install a subsequent node. From the Command Line Interface on the first node, enter **utils ntp status**. Ensure that the output indicates that the node is synchronized with an NTP server.

- **Note** If the first node is not synchronized with an NTP server, installation of the subsequent node will fail. **Step 2** On the First Node Configuration window, read the Warning and make sure you have correctly configured the first node. To continue with the installation of the subsequent node, click **OK**. The Network Connectivity Test Configuration window displays. **Step 3** During installation of a subsequent node, the system checks to ensure that the subsequent node can connect to the first node. **•** To pause the installation after the system successfully verifies network connectivity, choose **Yes**. **•** To continue the installation with a pause, choose **No**. The First Node Access Configuration window displays. **Step 4** Enter the first node connectivity information and choose **OK**. The system checks for network connectivity. If you chose to pause the system after the system successfully verifies network connectivity, the Successful Connection to First Node window displays. Choose **Continue**. **Note** If the network connectivity test fails, the system always stops and allows you to go back and reenter the parameter information. The SMTP Host Configuration window displays. **Step 5** If you want to configure an SMTP server, choose **Yes** and enter the SMTP server name. **Note** To use certain operating system features, you must configure an SMTP server; however, you can also configure an SMTP server later by using the operating system GUI or the command line interface. The Platform Configuration Confirmation window displays. **Step 6** To start installing the software, choose **OK**, or, if you want to change the configuration, choose **Back**. **Step 7** When the installation process completes, you get prompted to log in by using the Administrator account and password.
	- **Step 8** Complete the post-installation tasks that are listed in the ["Post-Installation Tasks" section on page 33](#page-32-0).

## <span id="page-32-0"></span>**Post-Installation Tasks**

After installing Cisco Unified Communications Manager on your server, you must set some configuration parameters and perform other post-installation tasks before you can begin using it. Perform these tasks for the server that you install and complete the tasks before other servers in the cluster are installed.

For post-installation tasks that you must complete after the installation, see [Table 13.](#page-33-0)

 $\mathbf I$ 

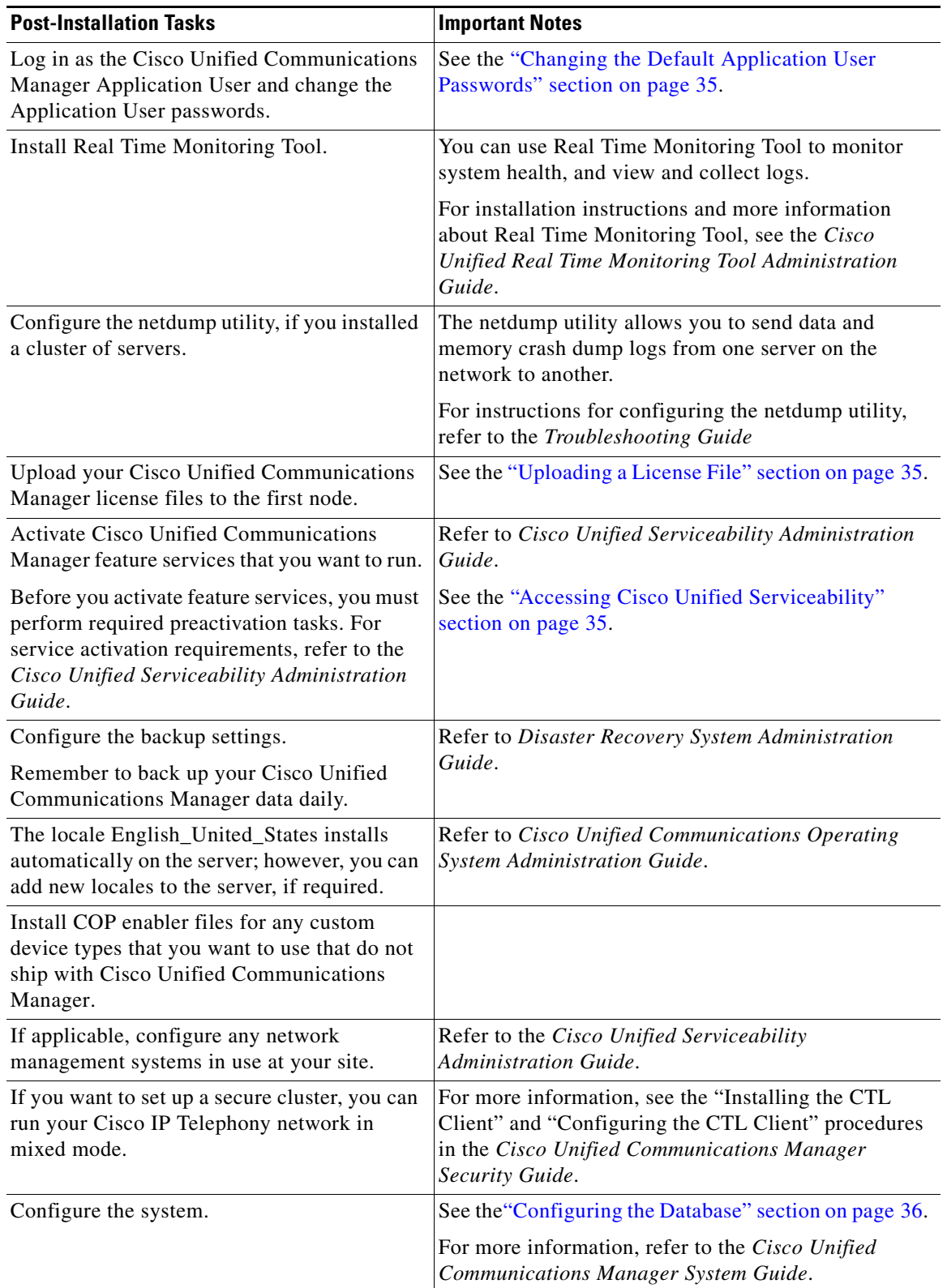

### <span id="page-33-0"></span>*Table 13 Post-Installation Tasks*

П

### <span id="page-34-1"></span>**Changing the Default Application User Passwords**

The installation sets all Application User passwords to the same Application User password that you entered during installation. Cisco recommends that you log in to Cisco Unified Communications Manager Administration and change these passwords. Refer to *Cisco Unified Communications Manager Administration Guide* for the procedure for changing a password.

## <span id="page-34-2"></span>**Accessing Cisco Unified Serviceability**

To access Cisco Unified Communications Manager Administration or Cisco Unified Serviceability, you will need to use a web browser from a PC with network access to the Cisco Unified Communications Manager server.

Even though all services are installed on each server in the cluster, you must manually activate the services that you want to run on each server in the cluster through Cisco Unified Serviceability. For service recommendations and more information, refer to *Cisco Unified Serviceability Administration Guide*.

### <span id="page-34-0"></span>**Uploading a License File**

Use the following procedure to upload a license file to the Cisco Unified Communications Manager server with the matching MAC address that is provided when a license file is requested. For information about obtaining a license file, see the ["Obtaining a License File" section on page 20](#page-19-0). The Cisco Unified Communications Manager server where the license file is loaded takes on the functionality of the license manager.

**Note** Upload the license file on the first node of the Cisco Unified Communications Manager cluster.

#### **Procedure**

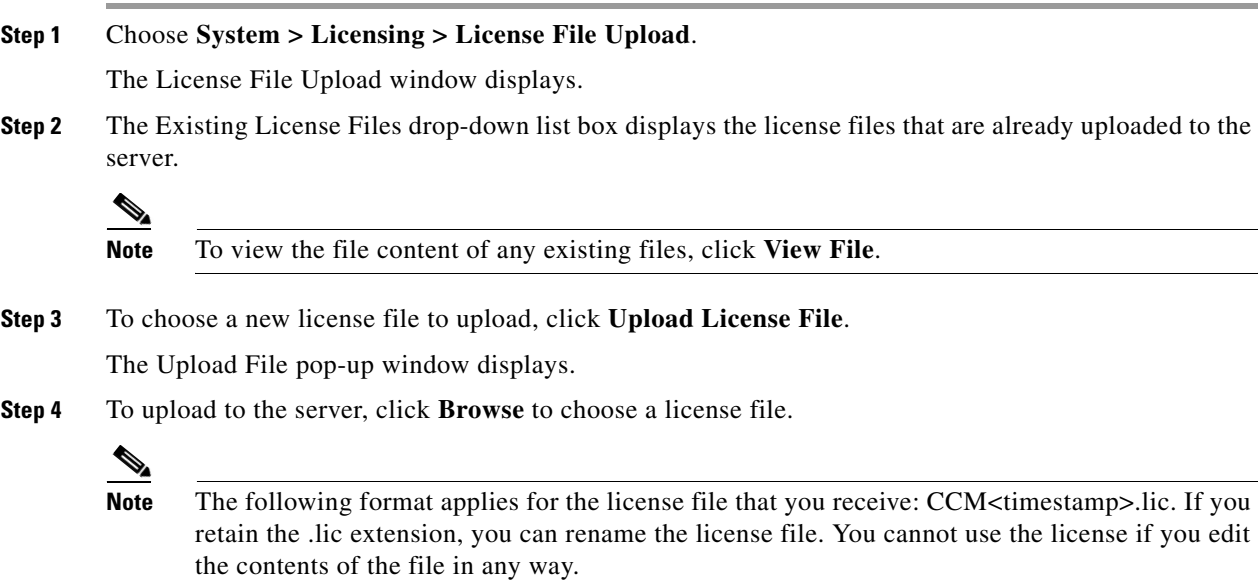

Г

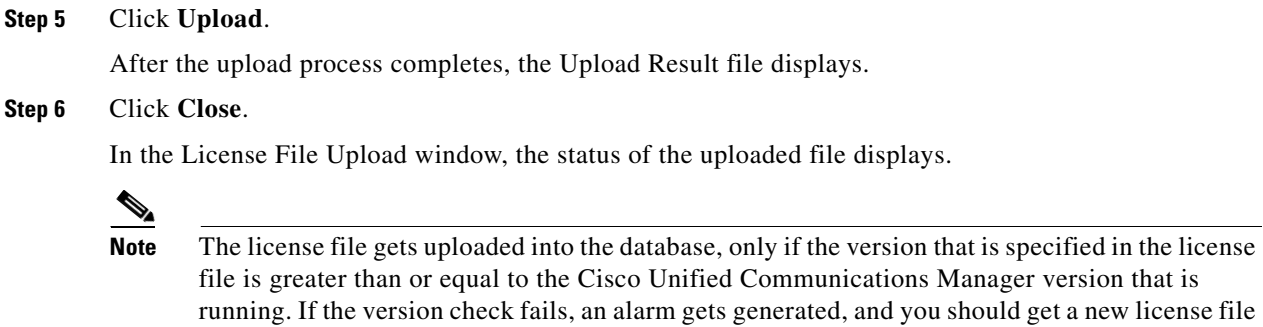

**Step 7** Restart the Cisco CallManager service. For information on restarting services, refer to the *Cisco Unified Serviceability Administration Guide*.

with the correct version. The system bases the version check only on major releases.

### <span id="page-35-1"></span>**Applying Security to a New Node in a Secure Cluster**

Use the following procedure to apply security to a new node in a secure cluster after you have successfully added the node. For more information on adding a new node to a cluster, see the ["Add a](#page-4-0)  [New Node to an Existing Cluster" section on page 5](#page-4-0).

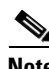

**Note** For more information, refer to the "Configuring the CTL Client" procedure in the *Cisco Unified Communications Manager Security Guide*.

### **Procedure**

- **Step 1** Activate the Cisco CTL Provider service on the new node.
- **Step 2** Use an etoken from the existing CTL file and run the CTL client again to get the certificates from all the servers in the cluster, including the new server, into the CTL file. You must be running the Cisco CTL Provider on all servers in the cluster to generate the certificates and update the CTL file.
- **Step 3** Restart the Cisco TFTP service on all TFTP servers.
- **Step 4** Restart the Cisco CallManager service on all the nodes.
- **Step 5** Reset all devices to distribute the new CTL file to the devices.

### <span id="page-35-0"></span>**Configuring the Database**

After installing Cisco Unified Communications Manager, you use Cisco Unified Communications Manager Administration to begin configuring the database. The Cisco Unified Communications Manager database contains information and parameters that relate to the system as a whole, to connected devices, and to individual users. The following list describes a few tasks that you must perform in Cisco Unified Communications Manager Administration or Cisco Unified Serviceability:

**1.** In Cisco Unified Serviceability, activate the services that you want to run on each server in the cluster.

- **2.** Configure system-level settings, such as Cisco Unified Communications Manager Groups.
- **3.** Design and configure your dialing plan.
- **4.** Configure media resources for conferences, music on hold, and so on.
- **5.** Configure systemwide features, Cisco Unified IP Phone services, Cisco Unified Communications Manager Extension Mobility, Cisco Unified Communications Manager Attendant Console, and Cisco Unified Communications Manager Assistant.
- **6.** Install and configure the gateways.
- **7.** Enable computer telephony integration (CTI) application support; then, install and configure the desired CTI applications.
- **8.** Configure the users.
- **9.** Configure and install the phones; then, associate users with the phones.

For more information about configuring the Cisco Unified Communications Manager database, refer to the *Cisco Unified Communications Manager Administration Guide,* the *Cisco Unified Communications Manager System Guide,* or online help in the Cisco Unified Communications Manager application.

### <span id="page-36-1"></span>**Examining Log Files**

If you encounter problems with the installation, you may be able to examine the install log files by entering the following commands in Command Line Interface.

To obtain a list of install log files from the command line, enter

```
CLI>file list install *
```
To view the log file from the command line, enter

CLI>**file view install** *log\_file*

where *log\_file* is the log file name.

You can also view logs by using the Real Time Monitoring Tool. For more information on using and installing the Real Time Monitoring Tool, refer to the*Cisco Unified Real Time Monitoring Tool Administration Guide*.

You can get more information about installation events by viewing or downloading the System History log. Refer to the following for more information:

- **•** "Working with Trace and Log Central" chapter in the *Cisco Unified Real Time Monitoring Tool Administration Guide*
- **•** *Troubleshooting Guide*

## <span id="page-36-0"></span>**Obtaining Documentation, Obtaining Support, and Security Guidelines**

For information on obtaining documentation, obtaining support, providing documentation feedback, security guidelines, and also recommended aliases and general Cisco documents, see the monthly *What's New in Cisco Product Documentation*, which also lists all new and revised Cisco technical documentation, at:

<http://www.cisco.com/en/US/docs/general/whatsnew/whatsnew.html>

 $\mathbf I$ 

### **Cisco Product Security Overview**

This product contains cryptographic features and is subject to United States and local country laws governing import, export, transfer and use. Delivery of Cisco cryptographic products does not imply third-party authority to import, export, distribute or use encryption. Importers, exporters, distributors and users are responsible for compliance with U.S. and local country laws. By using this product you agree to comply with applicable laws and regulations. If you are unable to comply with U.S. and local laws, return this product immediately.

A summary of U.S. laws governing Cisco cryptographic products may be found at: <http://www.cisco.com/wwl/export/crypto/tool/stqrg.html>. If you require further assistance please contact us by sending email to export@cisco.com.

Cisco and the Cisco logo are trademarks or registered trademarks of Cisco and/or its affiliates in the U.S. and other countries. To view a list of Cisco trademarks, go to this URL: [www.cisco.com/go/trademarks.](http://www.cisco.com/go/trademarks) Third-party trademarks mentioned are the property of their respective owners. The use of the word partner does not imply a partnership relationship between Cisco and any other company. (1110R)

Any Internet Protocol (IP) addresses used in this document are not intended to be actual addresses. Any examples, command display output, and figures included in the document are shown for illustrative purposes only. Any use of actual IP addresses in illustrative content is unintentional and coincidental.

Copyright © 2011 Cisco Systems, Inc. All rights reserved.

CCVP, the Cisco logo, and Welcome to the Human Network are trademarks of Cisco Systems, Inc.; Changing the Way We Work, Live, Play, and Learn is a service mark of Cisco Systems, Inc.; and Access Registrar, Aironet, Catalyst, CCDA, CCDP, CCIE, CCIP, CCNA, CCNP, CCSP, Cisco, the Cisco Certified Internetwork Expert logo, Cisco IOS, Cisco Press, Cisco Systems, Cisco Systems Capital, the Cisco Systems logo, Cisco Unity, Enterprise/Solver, EtherChannel, EtherFast, EtherSwitch, Fast Step, Follow Me Browsing, FormShare, GigaDrive, HomeLink, Internet Quotient, IOS, iPhone, IP/TV, iQ Expertise, the iQ logo, iQ Net Readiness Scorecard, iQuick Study, LightStream, Linksys, MeetingPlace, MGX, Networkers, Networking Academy, Network Registrar, PIX, ProConnect, ScriptShare, SMARTnet, StackWise, The Fastest Way to Increase Your Internet Quotient, and TransPath are registered trademarks of Cisco Systems, Inc. and/or its affiliates in the United States and certain other countries.